# School Business Services Panel for SAAs and Office Managers

# Los Angeles Unified School District PROCUREMENT SERVICES DIVISION

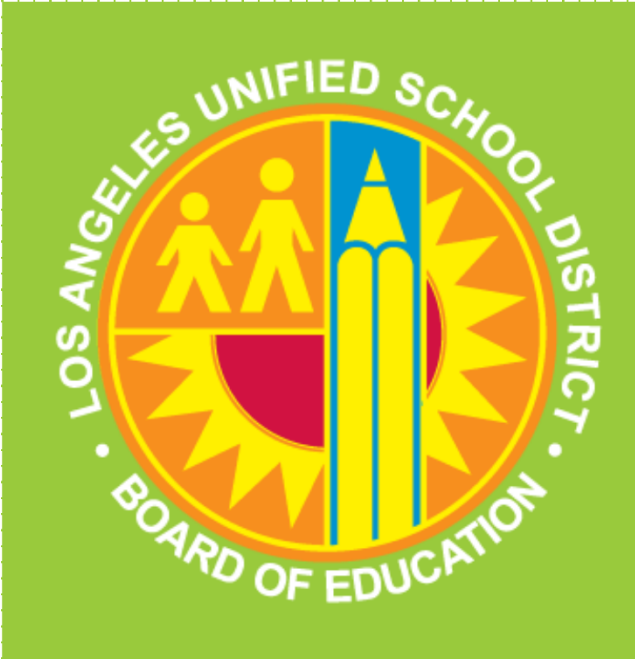

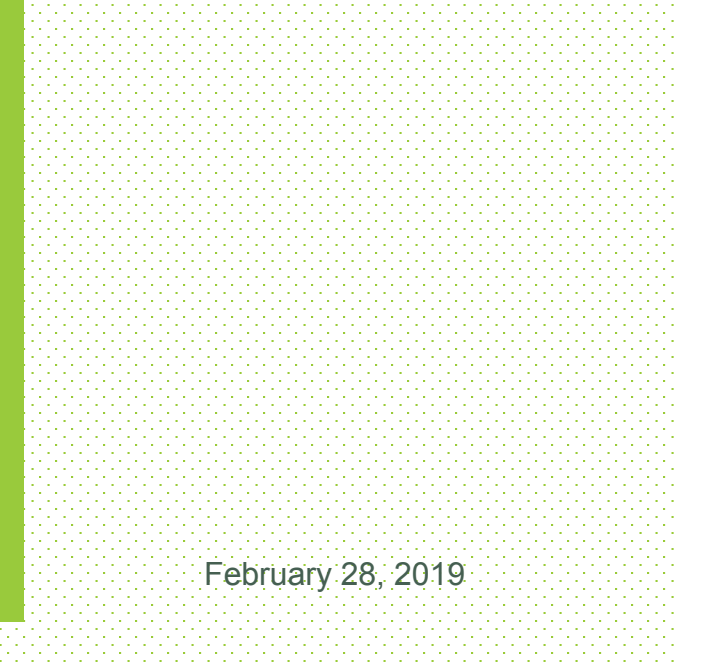

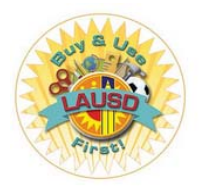

# Topics of Discussion

**2**

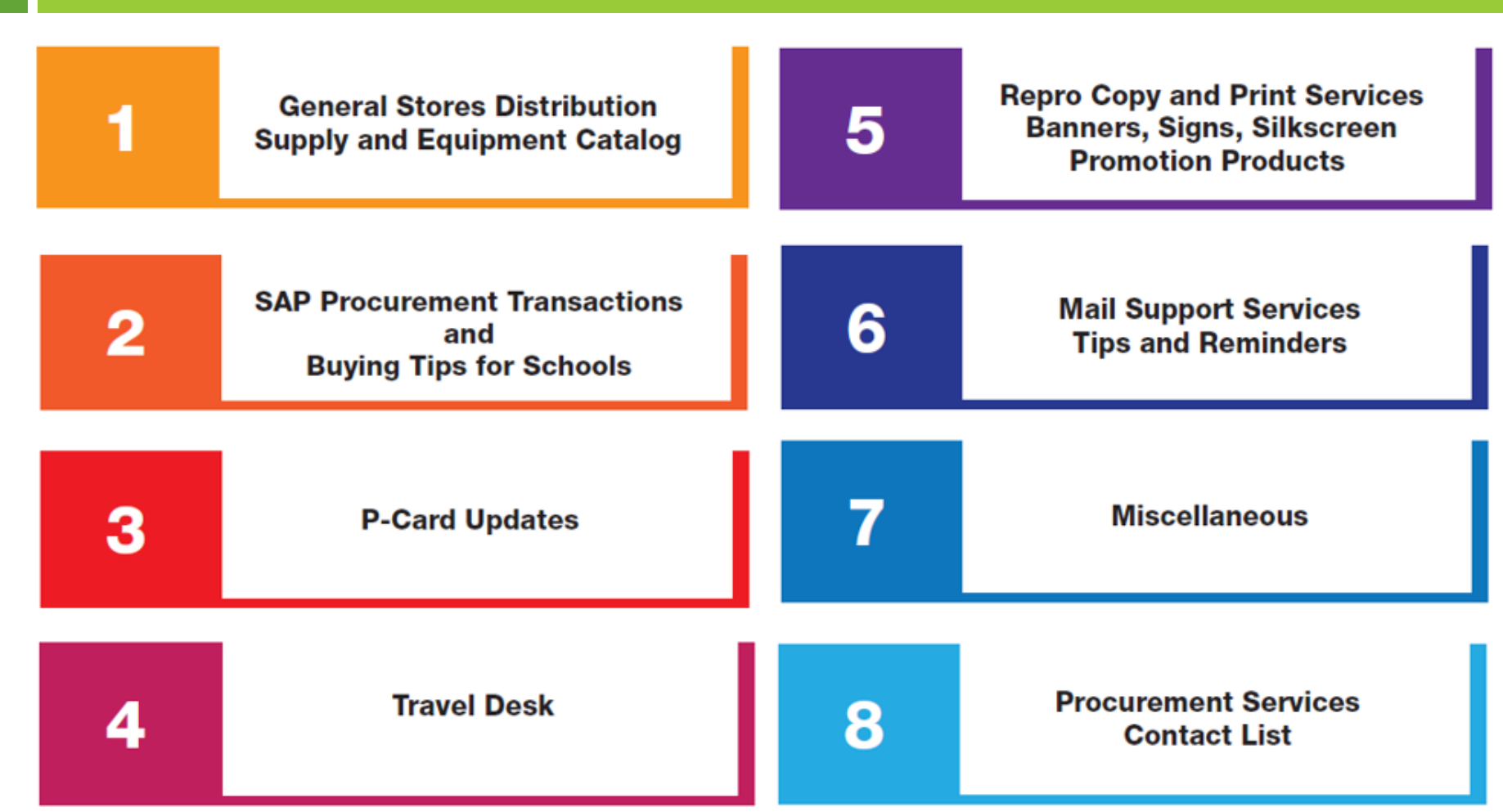

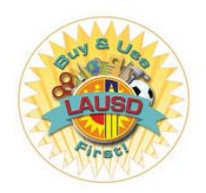

# Procurement Services Division

*Our Branches at: https://achieve.lausd.net/Page/1554*

**3**

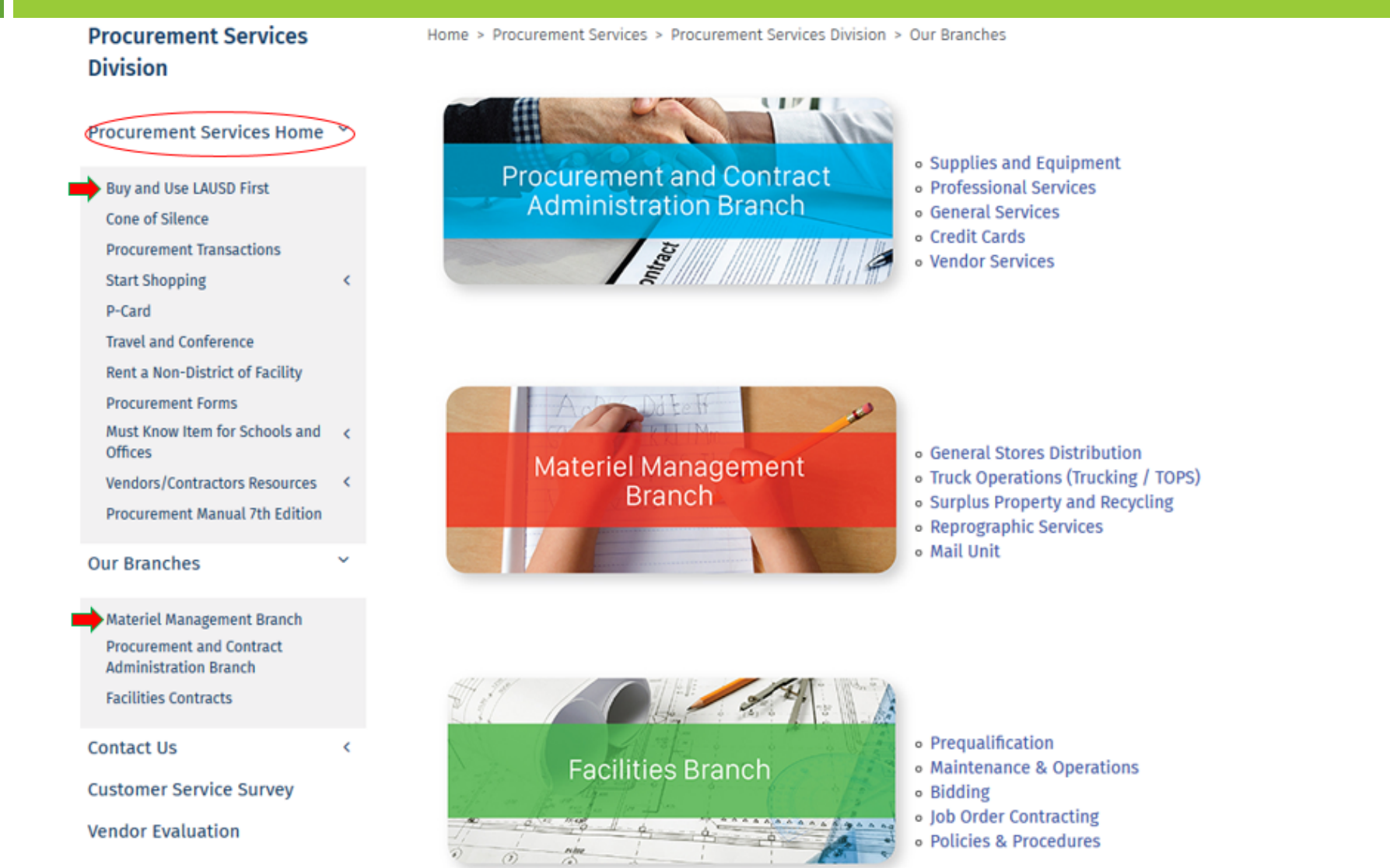

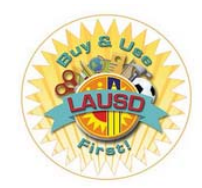

*General Stores Distribution Supplies and Equipment Catalog - Hardcopy*

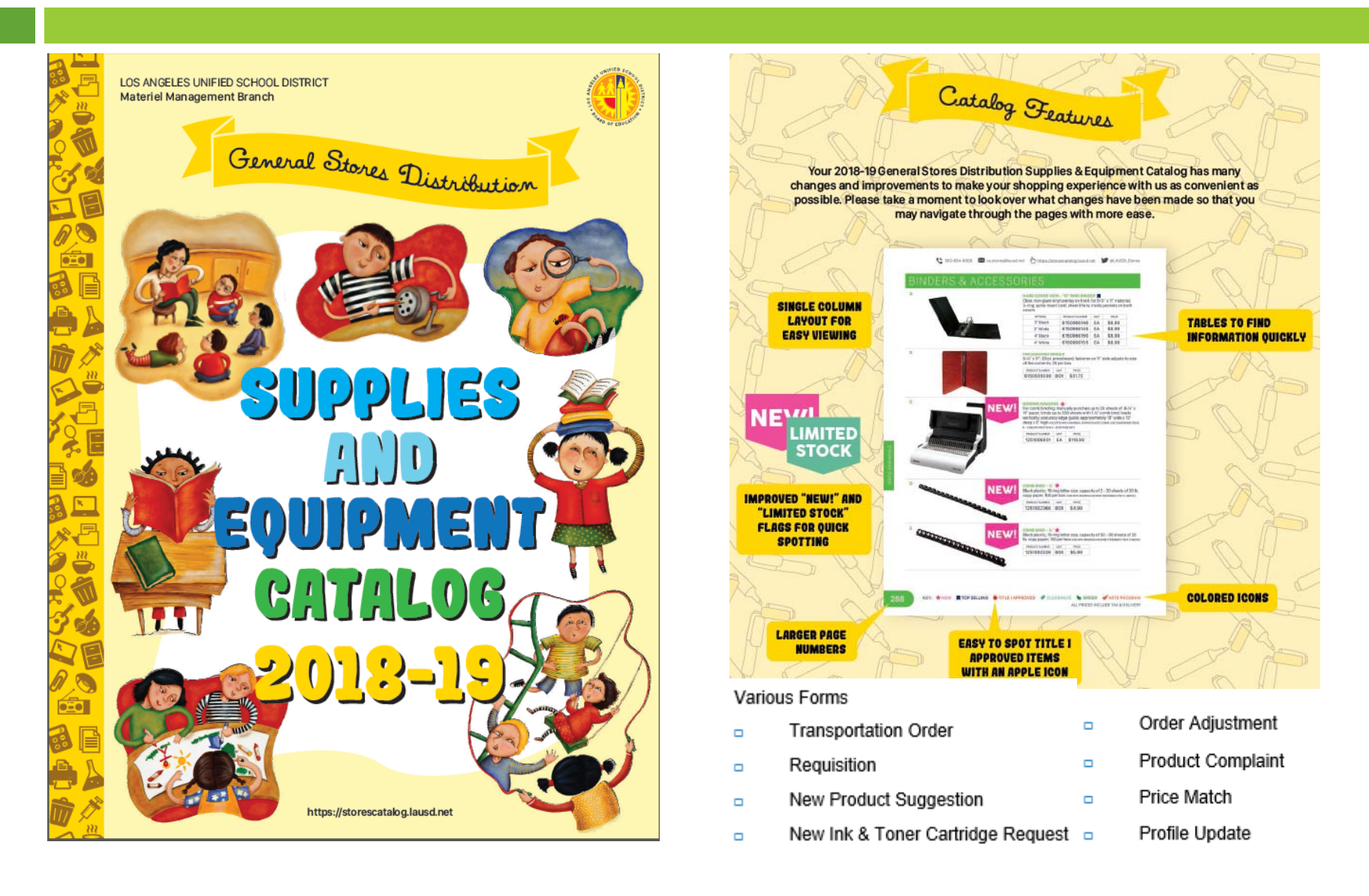

Materiel Management Branch - General Stores Distribution Center

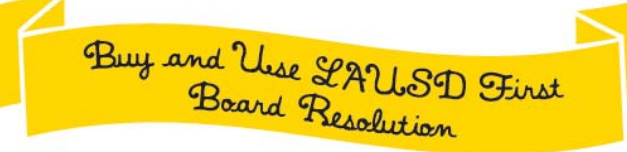

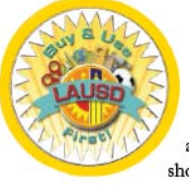

### $\sqrt{2}$ is we welcome our students and staff back for the start of the 2018-19 school year, we want to best prepare our customers to maximize their fiscal spend with savings on quality products that are safety approved, readily available and conveniently available through a one-stop shopping source here at General Stores Distribution.

On November 13, 2012, the Buy and Use LAUSD First Resolution was adopted by the Los Angeles Unified Board of Education. This Resolution requires that all schools and offices purchase their daily supplies and materials from General Stores Distribution rather than through other outside retail vendor sources. Schools and offices can save 20 to 40% by purchasing selected items from General Stores, rather than purchasing from other "outside" vendor sources. The Office of Inspector General's (OIG) audit on Procurement of Common Goods at School Sites, dated November 26, 2013, validated this finding. For additional details on this mandated policy, see MEM-6326.0, LAUSD General Stores Distribution Purchase Policy dated July 21, 2014. You can also view the entire Buy and Use LAUSD First adopted Board Resolution by visiting the Procurement Services Division site at http://achieve.lausd.net/psd.

We here at General Stores Distribution look forward to continuing to serve you, our most valuable customer, as we continue our focus of Serving Schools, Serving Students. For assistance or any additional information, please contact our Procurement Customer Service Center at

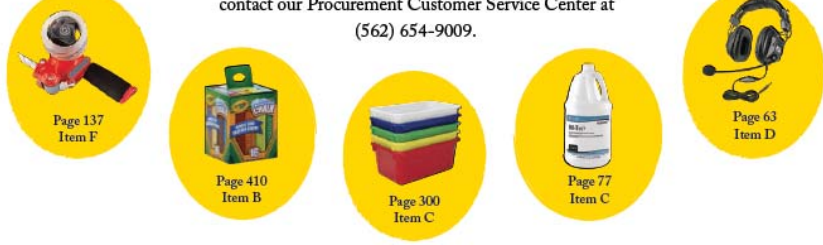

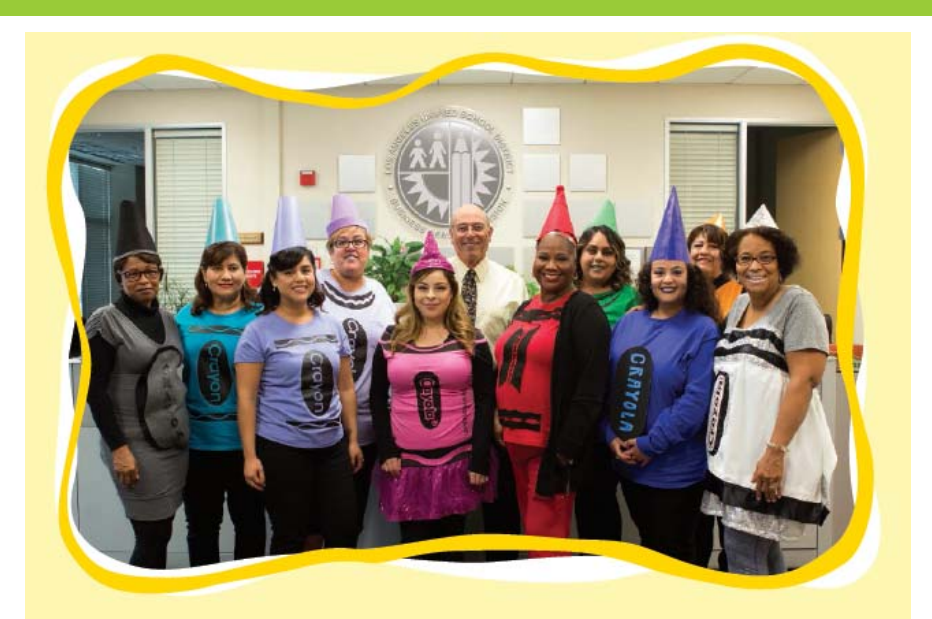

# TOP 10 REASONS **TO RUY FROM GENERAL STORES DISTI**

- 1. Customer Satisfaction Guaranteed
- 2. Quality Products
- 3. Low Competitive Prices (Price Match Available)
- 4. One-Stop Shopping
- 5. No Invaice Reconciliations
- 6. Safety (OSHS) Approved
- 7. Tax, Shipping, and Handling Included
- 8. Quick and Reliable Delivery
- 9. Live Custamer Service
- 10. We Carry the Items that You Ask for (New Product Erraluation Committee and New product Suggestion Form Available)

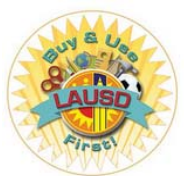

General Stores Distribution Supplies and Equipment Catalog – Online https://achieve.lausd.net/Page/3258

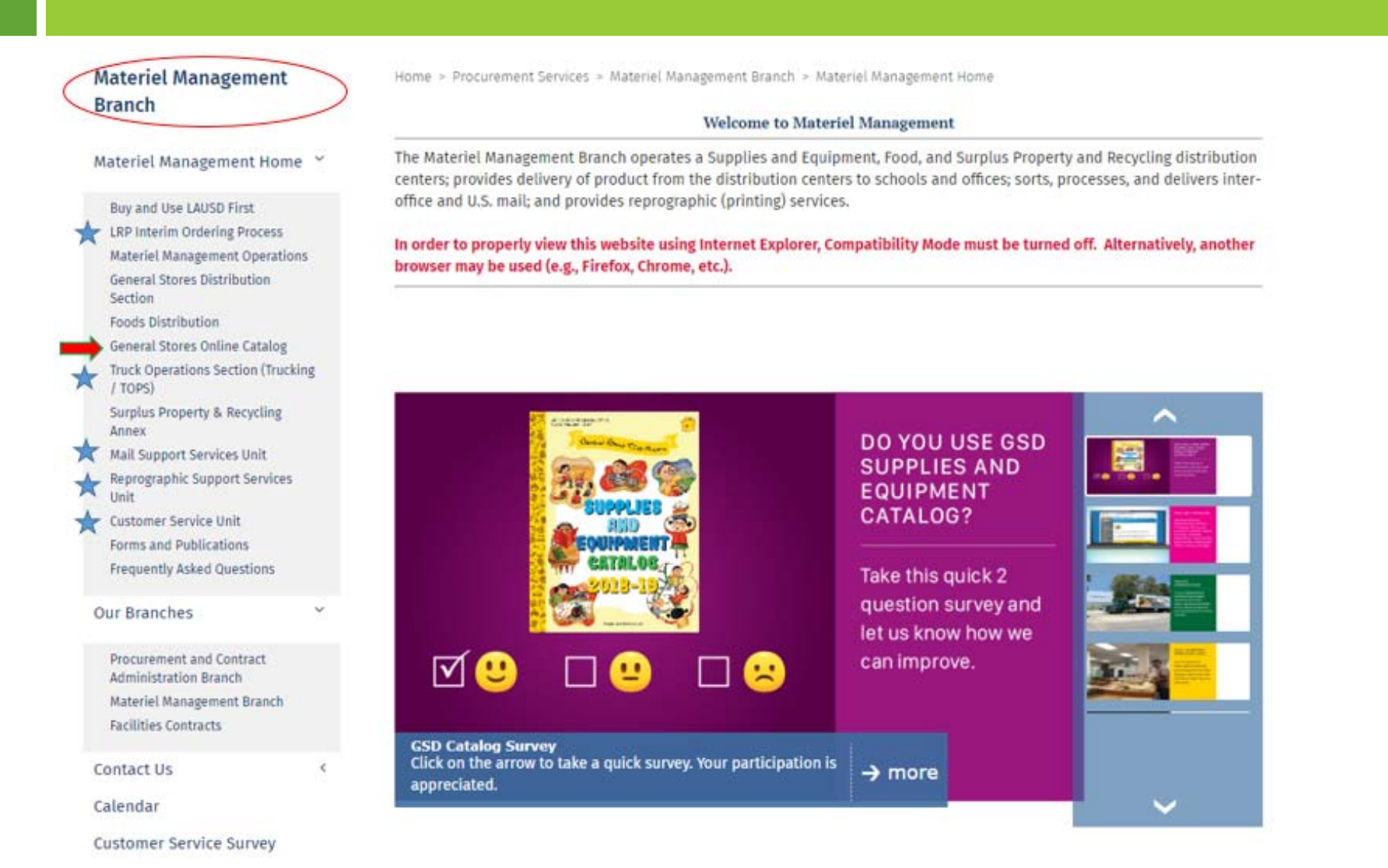

**7**

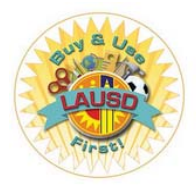

*General Stores Distribution Supplies and Equipment Catalog – Online continued*

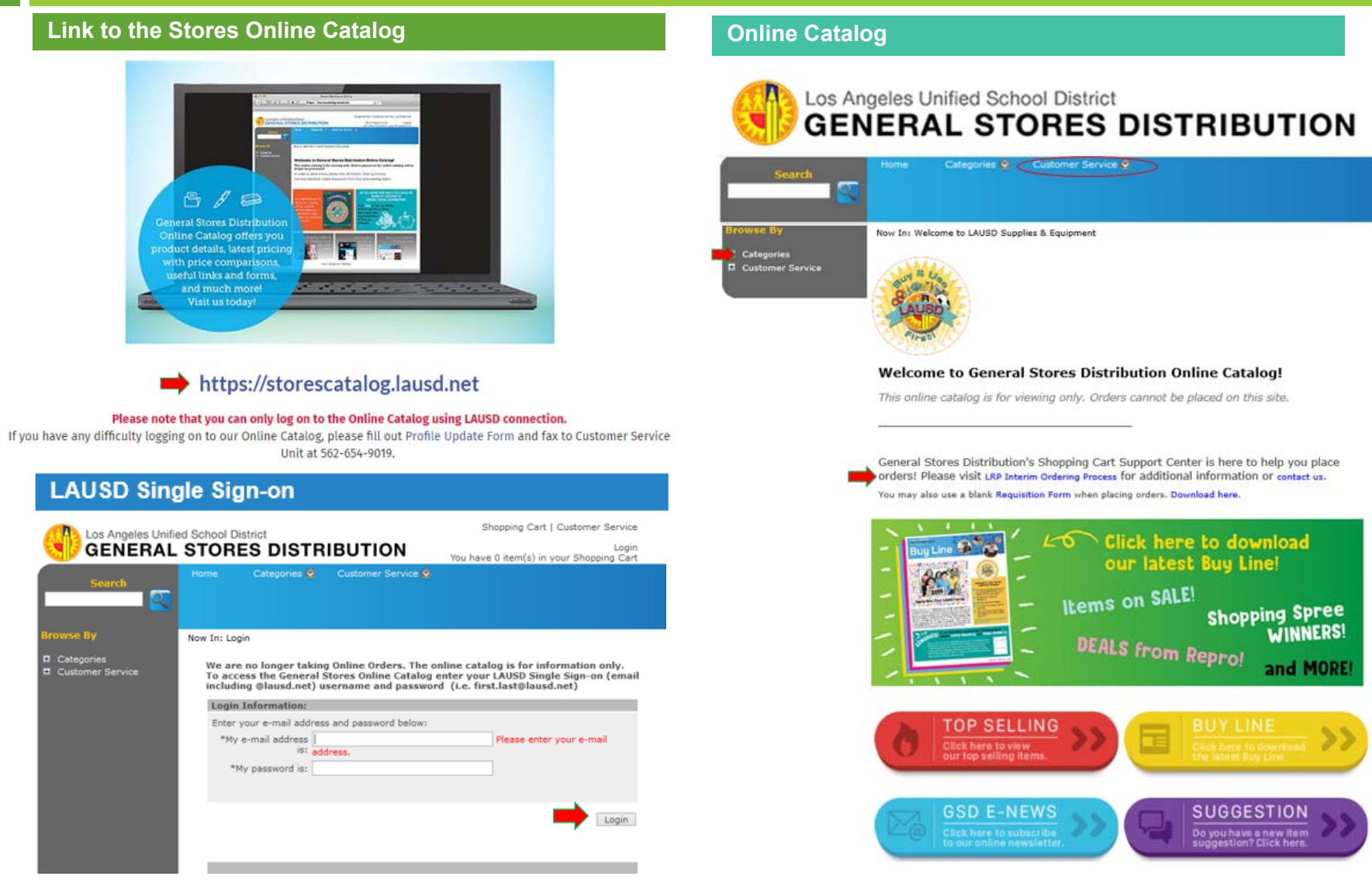

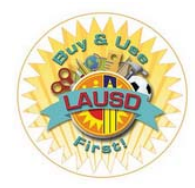

*General Stores Distribution Supplies and Equipment Catalog – Online continued*

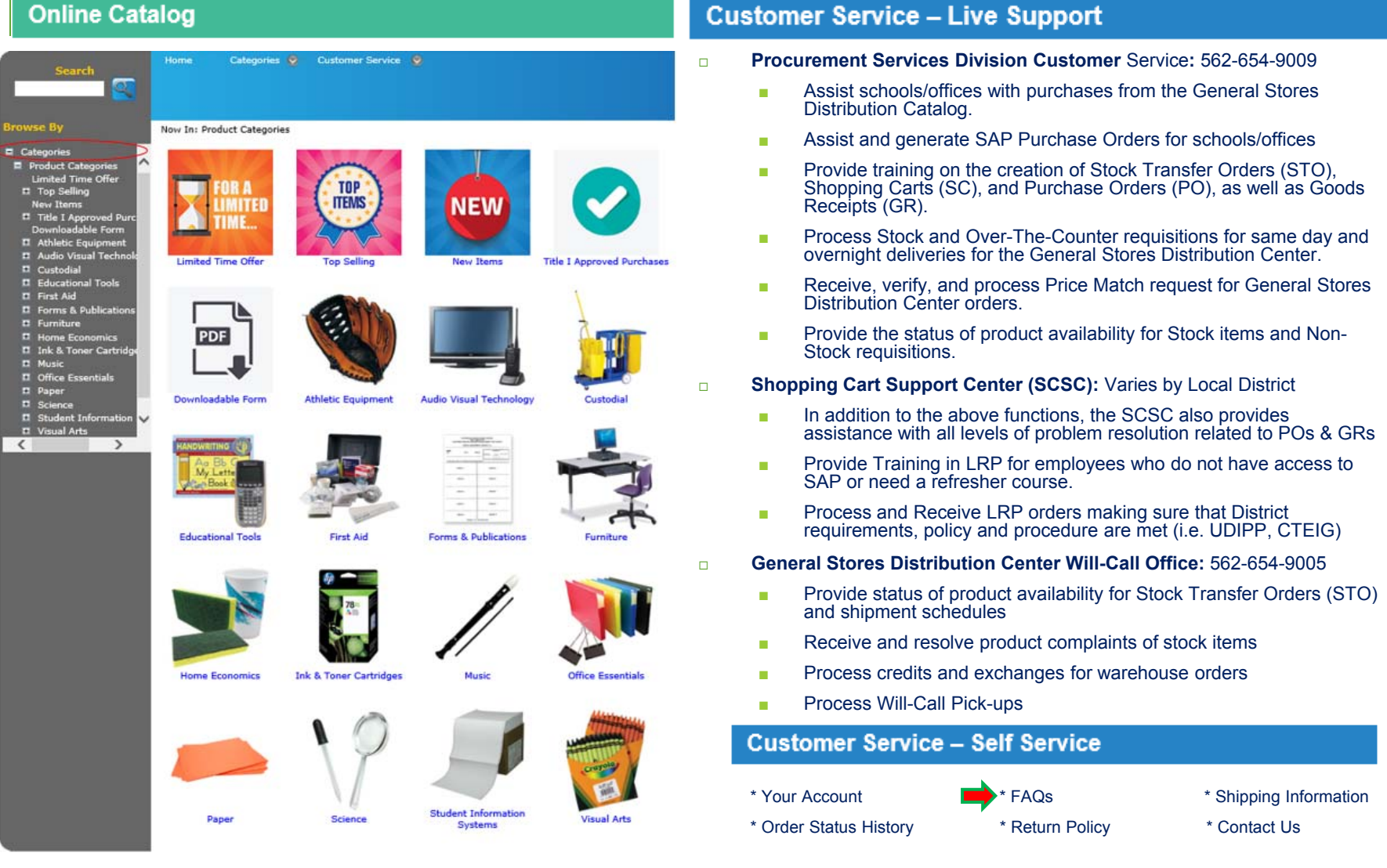

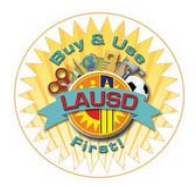

General Stores Distribution Supplies and Equipment Catalog - Online continued

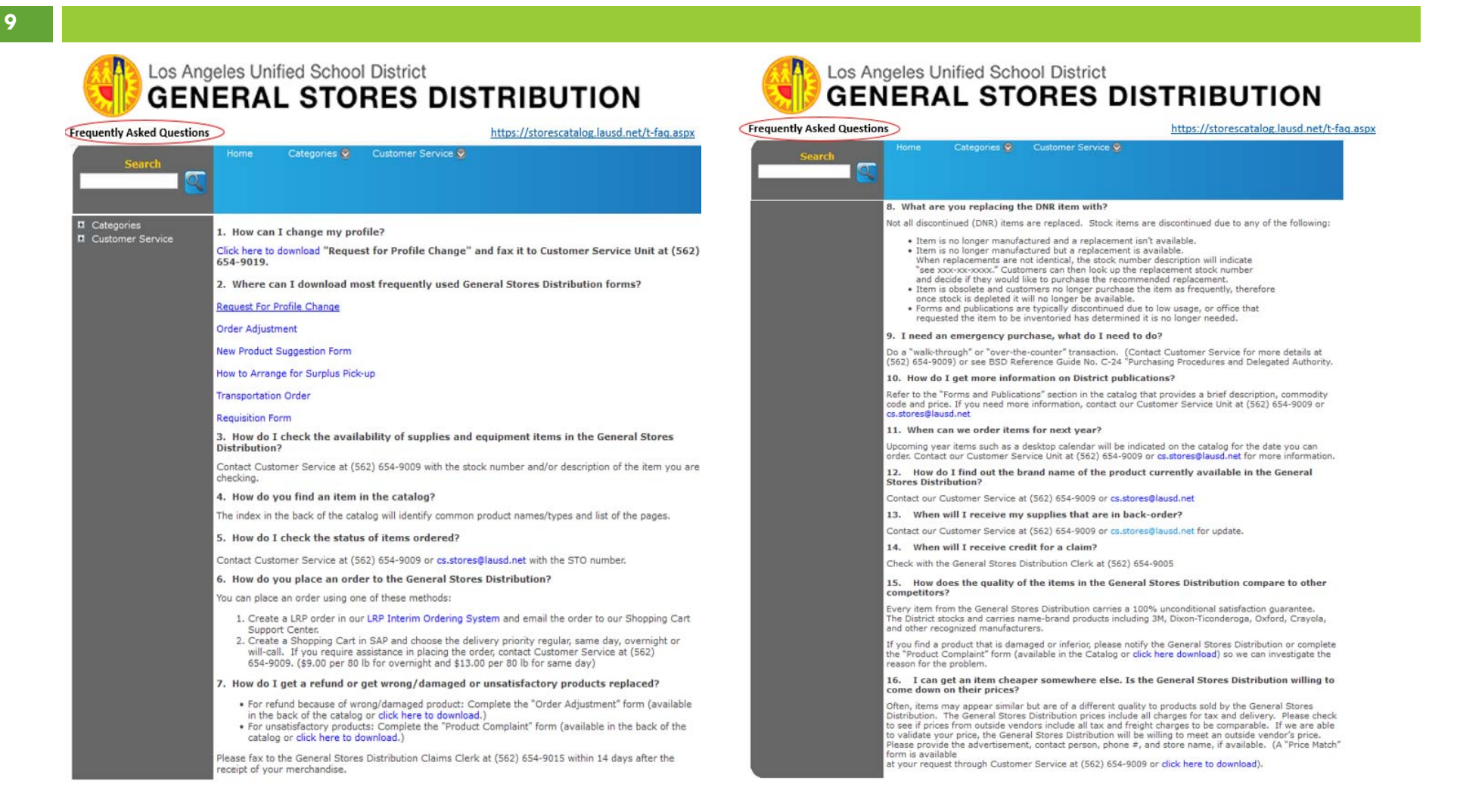

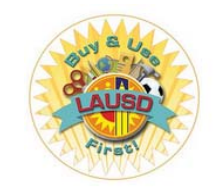

*LRP Interim Ordering Process at: https://achieve.lausd.net/Page/3257*

**10**

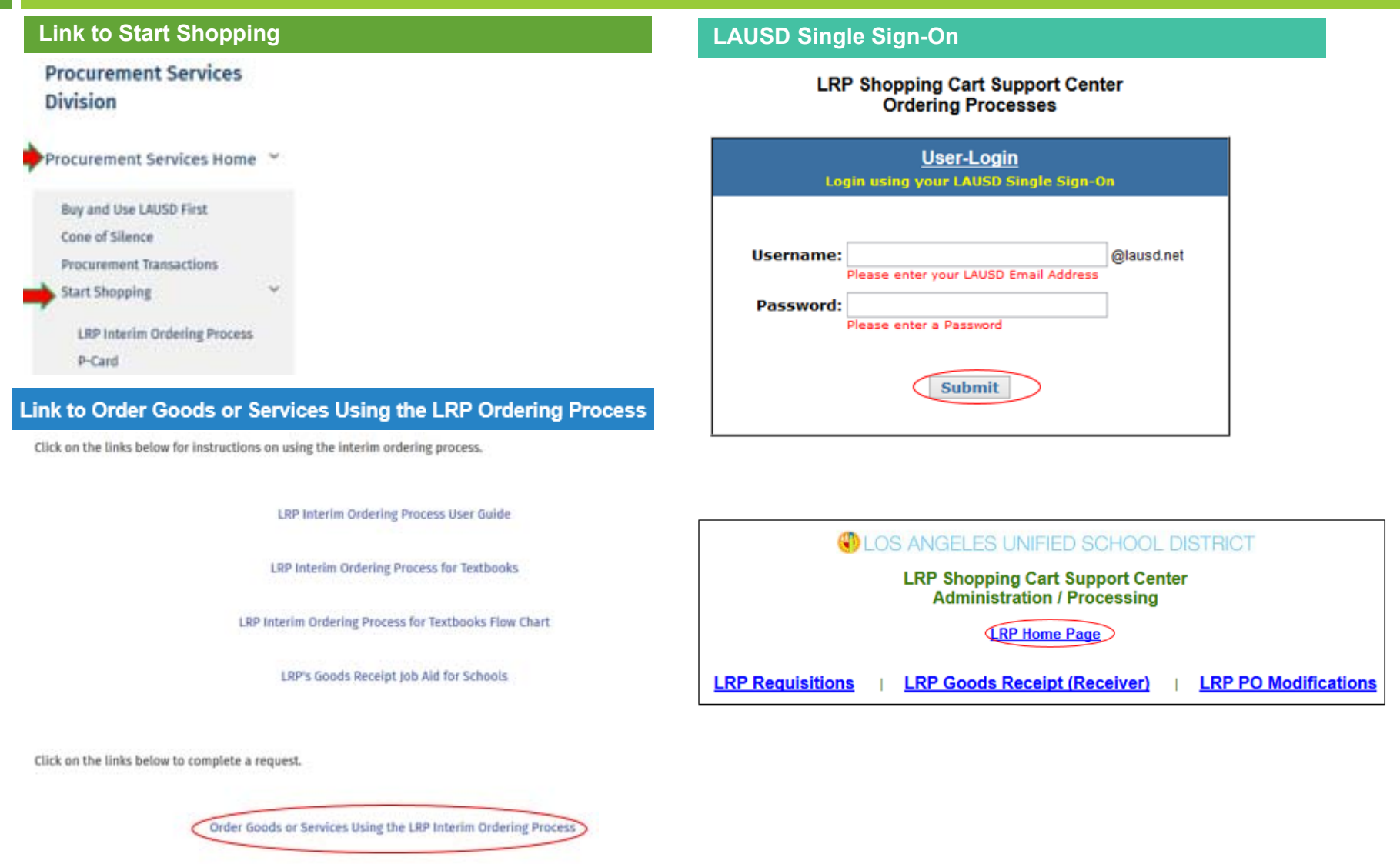

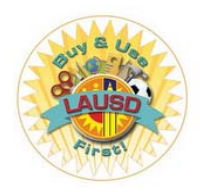

*LRP Interim Ordering Process - continued*

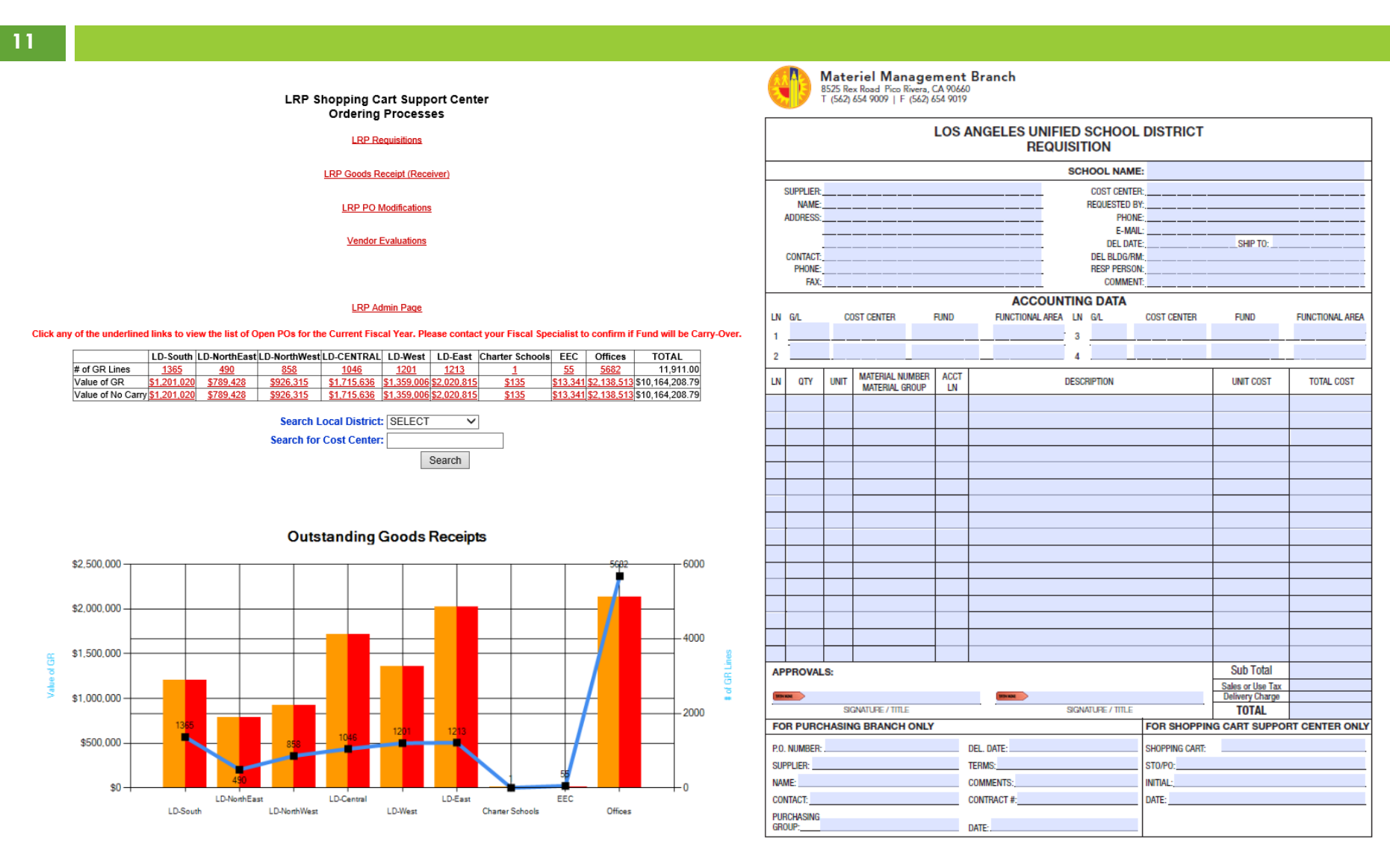

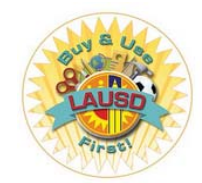

**LRP Interim Ordering Process - continued** 

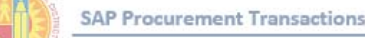

### **Frequently Asked Questions**

- Is the LRP Interim Order Process still available? 1. Yes. The LRP Shopping Cart Support Center is available to schools and offices that need assistance with processing transactions, such as goods receipts.
- $\overline{2}$ . When will the LRP Interim Order Process System be turned off? The LRP Interim Order Process System will be active until further notice. Schools and offices may continue to use this system if they have not been trained and/or need additional assistance with processing their orders.
- Do I have to use SAP or can I just continue using the LRP Shopping Cart Support Center?  $3.$ Schools and offices should use SAP if they have been trained to do so. If additional assistance is needed, contact the LRP Shopping Cart Support Center representative for your ESC.
- Since the LRP status page is not updated in real time, what is the best way to get the status of an 4. LRP procurement request (i.e., when a purchase order (P.O.) has been issued)? Call the LRP Shopping Cart Support Center representative for your ESC for the current status of a request.
- Is SAP training available for new employees? 5. Training should be available by November 3, 2014. When training resources become available, it will be communicated district-wide. For online help, visit the BASE Training website at http://basetraining.lausd.net.
- 6. Are there any SAP refresher courses available? Refresher training courses should be available by November 3, 2014. For online help, visit the BASE Training website at http://basetraining.lausd.net. If you need further assistance, please contact the LRP Shopping Cart Support Center.
- 7. My assignment changed, how do I verify the status of my profile request form? The turnaround to process a SAP Security Access Form is three days. If you have not received an e-mail confirming your SAP access request, you may e-mail the SAP Security team at sapsecurityteam@lausd.net for a status of your request.
- I am a new employee and the Principal at my school is temporary. Can he/she approve my SAP 8. **Security Access Form?** Yes. A temporary or permanent site administrator can sign the security form.
- 9. Can SAP access be aiven to temporary employees? Yes. Any temporary employee that has requested and received the proper security roles can be given access to SAP.
- 10. How can I help a new vendor reaister through SUS? A Vendor can log onto the Vendor's website at http://achieve.lausd.net/procurement, and click on the link to Vendors/Contracts Resources.

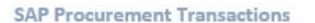

**Frequently Asked Questions** 

- Once a vendor registers through SUS, how long does it take for a vendor number to be issued? 11. Within 24 hours after the vendor's submission of a completed registration form.
- How is a vendor notified when a vendor number has been issued?  $12.$ Vendors can log into the SAP Supplier Portal to view their vendor number under the Company Data tab.
- How can I specify a desired vendor when submitting an LRP procurement request to the Shopping Cart 13. **Support Center?** You would need to provide the vendor's name and address for accurate processing.
- 14. How do I know if the vendor received my purchase order? The best way to confirm if a vendor has received a purchase order is to give them a follow up call or email
- $15.$ How can I find the e-mail address for the vendor? If your profile has Security Role RP208, Restricted Vendor Master Display, you can navigate to the Procurement/Contracts tab → Manage Master Data → Display Vendor Addresses. Once the end user is successfully displaying a vendor record, basic information can be seen, including e-mail address.
- I am receiving an error message that states I am not authorized to issue shopping carts at this 16. location. I recently relocated to a new school. How can I correct this? Please contact your Shopping Cart Support Center representative and they will be able to assist you.

#### $17.$ How can I look up a vendor code?

- Two ways:
	- . From within a shopping cart, click on the search icon in the Preferred Vendor field. In the Search Term 1 field enter the vendor's name or a portion of the vendor's name with an asterisk (\*) before and after the text. Example: Entering \*scientific\*will yield search results with "scientific" anywhere in the name. Example of possible results: Arbor Scientific and Frey Scientific Co.
	- . If a user has Security Role RP208, Restricted Vendor Master Display, he/she can navigate to the Procurement/Contracts tab → Manage Master Data → Display Vendor Addresses. In the Vendor field, click on the search icon. Under the Vendors (General) tab, click in the Name field. Enter the vendor's name or a portion of the vendor's name with an asterisk (\*) before and after the text.

#### 18. How can I look up a commodity code

In SAP there are two new terms: Product Category and Product ID. The Product Category is the Procurement classification of products at a class level like furniture, computers, etc. Product ID is master data that has unique specification like bond paper 8-1/2 by 11-1/2 white, letter size, etc. These are two different fields in the Shopping Cart and both have a Search help that allows you to search.

- Is there website information on the correct product category codes to use? 19. Yes. The complete list of Product Categories is available on Procurement's Website under "Must Know Items for Schools and Offices" at http://achieve.lausd.net/Page/3873.
- $20.$ How do I know which product category codes are taxable? Please check Procurement's Website at http://achieve.lausd.net

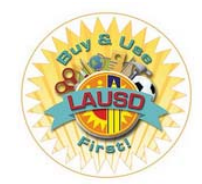

**Frequently Asked Questions** 

**LRP Interim Ordering Process - continued** 

#### **SAP Procurement Transactions**

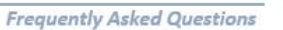

#### Why do I have to fill out"SET VALUES" before adding line items?  $21.$

The completing of "Set Values" is not mandatory but suggested as this information defaults to all the shopping cart lines. Otherwise, information like delivery address and storage location will have to be entered on each shopping cart line. There is a feature for the accounting assignment to change all lines by saving the data to the Account Assignment Clipboard and selecting "Change All Lines."

### 22. How can I add a contract number to AREY JONES computer orders?

First, the correct Product Category needs to be selected on the shopping cart. Example: Enter Product Category 20400 and all the contracts, including Arey Jones, will show up. Look for the Description of the items in the contract to select the correct Arey Jones contract.

 $23.$ What is a back end error? Why am I seeing a budget exceeded error message when my Fiscal specialist stated the funds are available?

Backend error means that the transaction could not be posted to the financial system and there may be different reasons. One of the more common reasons has to do with the Budget Availability Control. The Availability Control messages are something that needs to be worked out by the Fiscal Specialist.

#### 24. What does the error in process mean at the Purchase Order (P.O.) level?

Procurement is in two systems. SRM (Supplier Relationship Management) is the system where shopping carts and purchase orders are created and then transferred to ECC (Enterprise Central Component). Error in transfer means that the purchase order could not be transferred to ECC because it encountered issues when transferring. The most common issue is that there are no funds available.

#### $25 -$ Why did the Purchaser's Worklist reject my shopping cart?

Procurement will only reject (cancel) a shopping cart if the user requested the cancellation or the shopping cart was incomplete.

#### 26. Do I need to delete a shopping cart once it's been rejected?

There are two types of rejections:

- . If the approver rejects the shopping cart, it will go back to the requestor's "Universal Worklist" to be approved (accepted) by the requestor, or edited if the approver requested a specific change.
- . If the Buyer/Contract Analyst rejects the shopping cart, there is no further action needed from the requestor. The shopping cart item should have a message that says "cannot be ordered," which means the shopping cart has been cancelled.

### 27. How can I make changes to an already approved shopping cart?

Once a shopping cart has been approved you can no longer make changes. The shopping cart can be deleted, if there are no purchase orders against it. The shopping cart can be deleted by the user or the Buyer can reject from sourcing. Both of these actions will cancel the shopping cart. You may also contact the LRP Shooping Cart Support Center, if you need further assistance.

### 28. How can I print a purchase order?

It is recommended that you save a copy of the "Print Preview" to your desktop.

#### $29$ How do I get to the Universal Worklist?

Click on the Home tab, then, click on the Universal Worklist sub tab.

#### 30. How can I see the purchase order for Shopping Carts less than \$25,000 and/or Book purchases made by a Central Office?

You may not be able to see an actual purchase order if you did not process the order. However, your school should automatically receive a "Print Preview" copy of a purchase order when a purchase order is issued to the school. If your school did not receive a "Print Preview" copy of the purchase order, one can be requested through your LRP Shopping Cart Support Center representative.

- How do I cancel a Purchase Order (P.O.)? 31. Please see "Job Aid" on how to modify a PO on the http://basetraining.lausd.net.
- 32. How do I modify a Purchase Order? Please see "Job Aid" on how to modify a PO on the http://basetraining.lausd.net website.
- 33. Who can assist me with modifying a Purchase Order? You can contact the LRP Shopping Cart Support Center. Each ESC has its own representative. Please see contact list.

#### How do I change a purchase order that is already ordered? 34. Please see "Job Aid" on how to modify a Purchase Order (P.O.) on the http://basetraining.lausd.net.

#### 35. How does my Principal see the shopping cart to approve it?

**SAP Procurement Transactions** 

Log in through Citrix and click on the Home tab, then click on the Universal Worklist sub tab and select the transaction to be approved. Please visit the http://basetraining.lausd.net and click on BPP Library>Shopping Cart Approvers to view the Approve or Reject Professional Shopping Cart. NOTE: Please don't forget to refresh.

#### My principal can't see my order. What can he/she do? 36

There may be several factors why the Principal cannot display the shopping cart. (1) Refresh the Universal Worklist. (2) Verify that the Principal is logged in through Citrix. (3) Check with the Shopping Cart Requestor to make sure they have not recalled the shopping cart which would be in "revision." (4) Verify that the Principal has SAP access.

#### 37. If I have no approving official, where does my shopping cart go?

If you are at a school, it will go to the ESC office, which is the next level in the hierarchy. If there is no "Chief" in the ESC, then it will go to the Shopping Cart Workflow Administrator(s). If you are at an office, it will go to the next level in the hierarchy until it gets to the Division "Chief." If there is no Division "Chief" then, it will go to the Shopping Cart Workflow Administrator(s).

38. How can I get a listing of all open goods receipts for my location? Schools and offices can login onto Procurement Services Website https://psd.lausd.net/Irp shopping cart/ and enter their single sign-on. A listing of all open goods receipts will display along with the total dollar value of those goods receipts.

#### How do I know when to create a goods receipt? 39. All non-General Stores Warehouse orders require a "Goods Receipt."

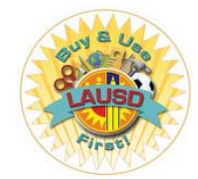

**Buying Tips For Schools** 

# **BUYING TIPS FOR SCHOOLS & OFFICES**

### 1. Buy District First

The Board of Education adopted the "Buy and Use LAUSD First" Resolution on November 13, 2012. The Resolution requires all schools and offices to purchase daily supplies and materials from the District General Stores Warehouse Catalog to better utilize school and office budgets. The General Stores Warehouse carries over 2,800 different items and offers lower prices by taking advantage of the District's large purchasing volumes.

The District's Office of Inspector General conducted an audit that determined that schools can save 20% - 40% by ourchasing from the Warehouse. There are several other reasons to buy first from the Warehouse-e.g., high quality products, items that are tested and safety-approved by OEHS, uniformed drivers, and a 100% satisfaction guarantee.

### 2. Avoid single- and sole-sourced contracts!

Unless it is clearly justified (e.g., emergency, selected firm is named in the grant or the selected firm is specified by law). requests for single- and sole-sourced contracts valued over \$25,000 will be rejected. If Procurement fails to find clear support for an argument that no other firm could provide the professional service, in particular, the requesting school will be directed to conduct an informal Request for Proposals. Better (and often less time-consuming) for you to conduct an IRFP, yourself, in the first instance.

### 3. No "after-the-facts." please!

Be sure that your contract is fully-executed and/or your purchase order issued before your vendor delivers the goods or provides the services. Remember

- . Accounts Payable will not pay for goods or services received prior to the effective date of an appropriate contract or purchase order and
- . Goods and services received before the effective date of an appropriate contract or purchase order may not be subject to the District's terms and conditions; they may be provided without suitable protection for you, our students or the District.

### 4. Do not sign a vendor's contract.

- . Principals do not have the delegated authority to sign vendors' contracts (or other documents that contain commitments for the District or a school) on behalf of the LAUSD or any of its schools; contracts signed by those without authority may be deemed void.
- Vendors' contracts-even those that would not require the District to pay money-may contain provisions that could be harmful to the District.

### 5. Monitor your vendors: manage their performance.

Kindly note that

- A vendor having a LAUSD Vendor No. does not mean that the vendor is "approved" or has otherwise been screened, School administrators are responsible for ensuring that vendor staff are appropriately supervised while on a school
- site, and The office or school that requests the contract or purchase order is responsible for monitoring and managing the vendor's performance.

### 6. Sharing personal data and using instructional software (programs or apps.) require approval.

. Before purchasing or accessing any good or services that that would involve the vendor being given access to any data that would personally identify a District pupil (current or former) or staff member, you must contact Procurement to confirm that the vendor in question has signed an appropriate Data Use Agreement.

Before purchasing or accessing any instructional program or application, please contact Procurement to confirm that there is an approved UDIPP (Unified Digital Instructional Procurement Plan) on file with the District for that program.

#### 7. Renewal Options Must Be Exercised.

- . If you want to extend a contract by exercising a renewal option provided for in the agreement, you must take action by asking that Procurement effect the extension; renewal is not automatic.
- . If an option is not exercised, the contract will expire on the date shown in the contract, and the sponsor will need to request (and possibly negotiate) a new contract, showing competition, as appropriate, if the sponsor wants to continue to receive the goods or services after the expiration date of the original contract.

### 8. Enter your receivers timely!

If a receiver is not entered by the end of the fiscal year, the funds will no longer be available in that fiscal year. Instead, the funds will come from the fiscal year in which the receiver is entered. (A good rule of thumb is to try to enter the receiver within five business days after receiving your goods or services.)

### 9. Be diligent in conducting your Informal RFPs.

- . Allow 4-6 weeks in your purchase plan to complete the IRFP process;
- . Do not use a description of the services (Scope of Work) written by a vendor who may be asked to submit a proposal or otherwise tailored to one vendor's services:
- . Use the informal RFP forms on the Procurement website
	- (https://achieve.lausd.net/site/default.aspx?PageID=12529), but tailor the evaluation criteria to your needs;
- . Be sure to request proposals in writing and require that the proposals be in writing; and
- · Include in your request package:
	- o The proposals, the proposal request (i.e., your solicitation letter),
	- o Completed applicable IRFP Checklist (showing each proposer's total price), and
	- o Names & signatures of evaluators (at least two).
- . Help attain our District goal of 25% participation of Small Businesses Enterprises (SBE) by:
	- o Letting your vendors know they can earn evaluation points (up to 5%) if they are a certified small business and they submit their small business certification with their proposals and
	- o Referring any vendors not yet certified as a small business to the California Department of General Services website (https://caleprocure.ca.gov/pages/sbdvbe-index.aspx) to obtain their Small Business Certification and provide it with their proposal.

### 10. Vendor Evaluation System

Our new Vendor Evaluation System is now operational. The VES can be accessed through the current Interim LRP System, and any user with a Single Sign-On can access it. It will also:

- Allow users to rate a vendor and assign up to five (5) stars (highest rating).
- Allow users to rate a vendor on a series of ten (10) questions that are designed to gauge a vendor's responsiveness, timeliness, and quality (service or product).

## **Buying Reminders**

- Purchases of software, regardless of the monetary value, must be  $\Box$ approved by the Information Technology Division
- An Approved Unified Digital Instructional Procurement Plan  $\Box$ (UDIPP) is required before a purchase of instructional software can be made.

You are encouraged to consult your Local District Buyer for additional information. See Procurement Services Contact's for Buyer listings.

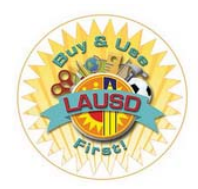

*School Informal RFP Process*

For any questions, please contact Bruce Trenbeth, **Contract Administration** Manager  $\omega$ (213) 241-8765

- $\Box$  All documents are available from: https://achieve.lausd.net/Page/12529
- $\Box$  Send a solicitation letter to at least three vendors capable of providing the services
- $\Box$  Letter contents
	- **Purpose of the letter**
	- Description of services being requested and date to start and end services
	- **Proposal due date and location**
	- **Description of Statement of Work (can be an** attachment)
	- **Proposal Evaluation Criteria (SBE added 2018, see** web page above)
	- Basis of contract award
	- **Proposal submittal Instructions**
	- n List of Attachments

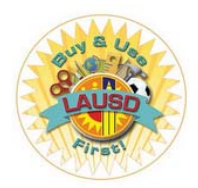

*School Informal RFP Process - continued*

For any questions, please contact Bruce Trenbeth, **Contract Administration** Manager @ (213) 241-8765

- $\Box$  Attachments to solicitation letter
	- Statement of Work (if too long for the body of the letter)
	- **LAUSD Insurance Requirements**
	- Proposal Certification Form
	- Professional Services Terms and Conditions
	- Contractor Code of Conduct
	- SBE Utilization Report Form

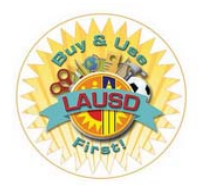

*School Informal RFP Process - continued*

For any questions, please contact Bruce Trenbeth, **Contract** Administration Manager @ (213) 241-8765

- $\Box$  Assemble at least three people to review and score proposals according to the solicitation letter evaluation criteria.
- $\Box$  Email non-responding vendors to document why no proposal was received
- $\Box$  Complete the Informal RFP Process Checklist Abstract of Proposals and get signature of each evaluator and of the authorized person for the process
- $\Box$  Create an SAP Shopping Cart for the amount to be paid to the selected Partner, using the Product Category 96102 but leaving the Supplier Number blank.

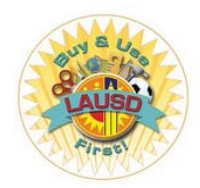

*School Informal RFP Process - continued*

For any questions, please contact Bruce Trenbeth, **Contract Administration** Manager @ (213) 241-8765

- $\Box$  Attach to the funded Shopping Cart:
	- Signed IRFP Checklist
	- **Solicitation Letter**
	- Copy of each proposal received, including proposer's signed SBE Utilization Report, Proposal Certification, and proof of insurance.
- $\Box$  The Shopping Cart will be assigned to a Local District Buyer or to a Contract Administration Analyst for issuance of a Professional Services Agreement.

# P-Card Update FY 18-19

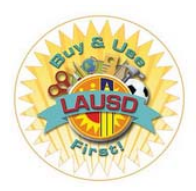

**Contacts and Updates** 

## **Purchasing Card (i.e., P-Card)**

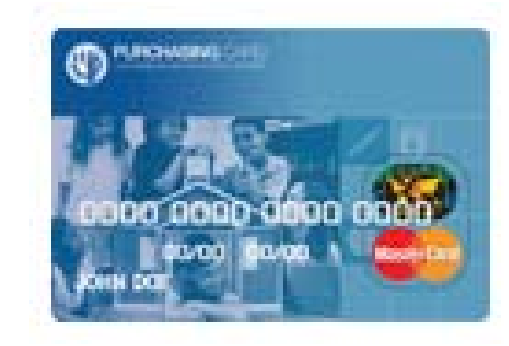

# **P-Card and Travel Representatives**

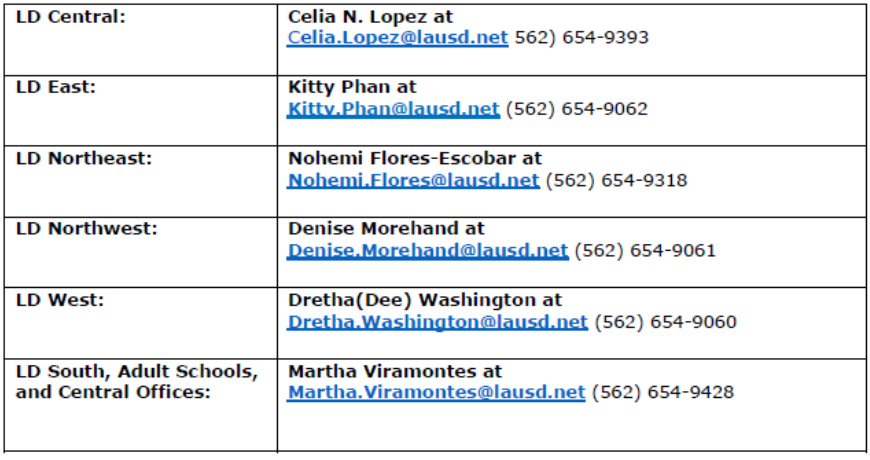

## P-Card Update FY 18-19

Need to know what items are restricted on the P-Card? The updated "P-Card Restricted Items List" can be found at https://pcard.lausd.net

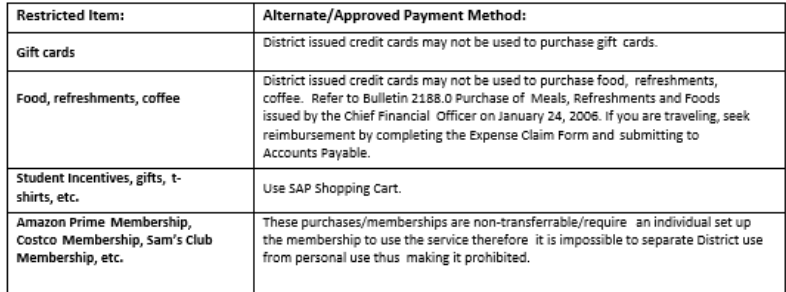

Sample only- complete list is available on P-Card website

## Need a form?

Forms, Applications and Agreements can be found at https://pcard.lausd.net

## **Important Reminders:**

- A purchase of a single item costing \$500 or more requires the P-card Pre-Approval Form to be signed by the Principal/Approving Official and uploaded during SAP reconciliation
- SAP reconciliation for all transaction on the pervious billing cycle are due by the 18<sup>th</sup> of the month and approval by the Principal in SAP by the 21<sup>st</sup> of the month
- 100% Receipt attachment is required for P-Card and T-Card in SAP
	- o P-Card- attach applicable receipts/invoices, Field Trip approval forms
	- o T-Card-attach Approved Travel Request Notification (ATRN) and receipts/email confirmations for hotel and travel expenses paid with the T-Card
	- o For all Title 1 purchases on P-Card or T-Card the SPSA must attached in addition to receipts and ATRNs
- Notify the P-Card unit immediately when there are changes in approving officials or cardholders
	- o Submit Credit Card Update Form and applicable agreements (P-Card, T-Card, Toshiba Card)
	- o Any changes to your position or your cost center will cause removal of SAP roles

Need to contact us? P-Card Main Line is (562) 654-9401

# P-Card Update FY 18-19

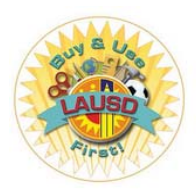

*Contacts and Updates - continued*

## **20**

# **P-Card and T-Card**

# **P-Card Pre-Approval Form**

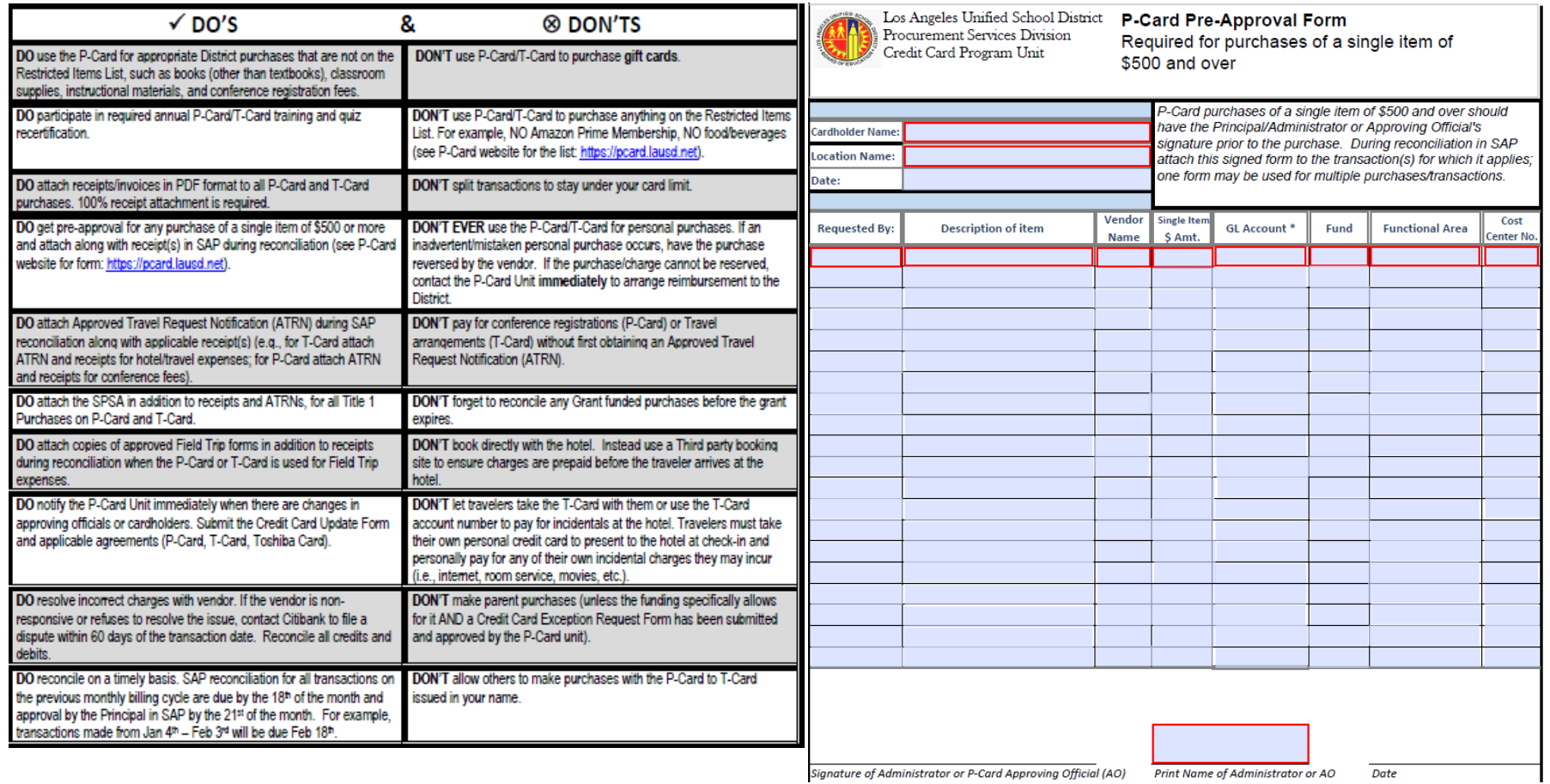

Signature of Administrator or P-Card Approving Official (AO) Print Name of Administrator or AO

Date

# P-Card Updates FY 18-19

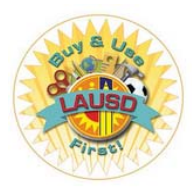

**Frequently Asked Questions (FAQ)** 

- 1. Q: What can I purchase with the P-Card?
	- A: The P-Card may be used for low dollar value transactions between \$1 to \$1,500/\$3,000. You may utilize your location's P-Card for goods, commodities, general services and professional services.
- 2. Q: What types of purchases are not allowed on the P-Card?
- A: Personal use of any District Credit cards is strictly prohibited. Items such as food, gift cards, flowers, computers and computer software are restricted on the P-Card. For a full list of items, please refer to the P-Card Restricted Items List located at https://pcard.lausd.net
- 3. Q: What are the dollar limits for purchases on the P-Card?
	- A: The dollar limits for purchases vary depending on the type of card selected. School site/office may select one P-Card per location with a single purchase limit of \$3,000 and a monthly purchase limit of \$20,000 or two P-Cards with a single purchase limit of \$1,500 and a monthly purchase limit of \$10,000.
- 4. Q: What should I do if a charge appears on my Citibank statement or in SAP that I believe is fraudulent? How do I dispute transactions?
	- A: Contact Citibank customer service immediately at (800)248-4553 Citibank will close your card and issue a new card. Citibank will investigate the charges and refund your card within 30 days if the transactions are deemed fraudulent. Cardholders must reconcile the fraudulent charges as well as the refund using the same funding line (this will balance your funding line). Do not reject any transactions in SAP. A copy of the Fraudulent Charges Form (available on P-Card website https://pcard.lausd.net) should be completed and uploaded to the fraudulent transaction as well as to any refund transaction issued by the bank. The cardholder should also contact the P-Card unit to inform of the suspected fraudulent charges and to be on the lookout for a replacement credit card.
- 5. Q: Who do I contact if I lost or misplaced my P-Card or Travel Card?
- A: If you have misplaced your P-Card or Travel Card, contact the Citibank immediately at (800)248-4553, Citibank will close your card and issue a new card. You should also contact the P-Card Unit to be on the lookout for a replacement credit card.
- 6. Q: Is there a deadline for reconciliation?
	- A: Reconciliation for P-Card is every month, due by the 18th AND approved by the 21st. For example, transactions made from January 4th- February 3rd will be due February 18<sup>th</sup> and approved by the 21st. If the 18th day is a weekend or holiday, then reconciliation must be completed at the close of business the last business day prior to the 18th. Unreconciled transactions may result in suspension or revocation of card privileges
- 7. Q: What is required to reconcile a purchase?
	- A: Receipts/invoices in PDF format are required to reconcile a purchase. In addition, preapproval forms must be uploaded for any purchase of a single item costing \$500 or more. (see P-Card Website form: https://pcard.lausd.net). For Title 1 purchases, the SPSA must be uploaded when using the P-Card or Travel Card. All Travel card purchases, must have the Approved Travel Request Notification (ATRN) uploaded and field trip related purchases must have the approved Field Trip forms attached in addition to receipts. Please note, packing slips are not considered receipts.
- 8. Q: Why did my P-Card decline? What do I do if a card purchase has been declined?
	- A: Contact the P-Card unit if your purchase has declined. A credit card purchase may decline for various reasons.
		- 1- The transaction may be above the single purchase limit
		- 2- You may have purchased more than your cycle limit for the month
		- 3- The purchase is made from a vendor using a merchant category code that is not allowed or restricted.
		- 4- Your card may have been suspended for past due reconciliation
		- 5- The bank may have placed a temporary hold on your account due to suspected fraudulent activity.
- 9. Q: When do I need to submit a Credit Card Exception Request Form? What is required for the **Credit Card Exception Request submittal?** 
	- A: A Credit Card Exception Request Form is required when a purchase is declined by the bank. Please refer to reasons for declined purchases on question #8. The Credit Card Exception Request form should be thoroughly completed and signed. In the description area, please provide a detailed explanation of the purchase including the funding line that will be used to reconcile the purchase. Please provide an invoice or quote if available as back-up documentation. For exceptions on purchases that are travel related (either on P-Card or T-Card), please provide a copy of the Approved Travel Request Notification (ATRN).

### 10. Q: What do I do if I'm transferring to another department?

A: If you are leaving your location, reconcile all of your credit card transactions prior to leaving. Submit a District Credit Card Update Form requesting to cancel your assigned cards (P-Card/T-Card/Toshiba Ghost Card as applicable). Shred any cards in your possession. Please Note, a new P-Card cannot be issued to you at a new location until all of your transactions are reconciled and your card has been closed at your previous location.

# P-Card Updates FY 18-19

*P-Card Restricted Items List https://pcard.lausd.net*

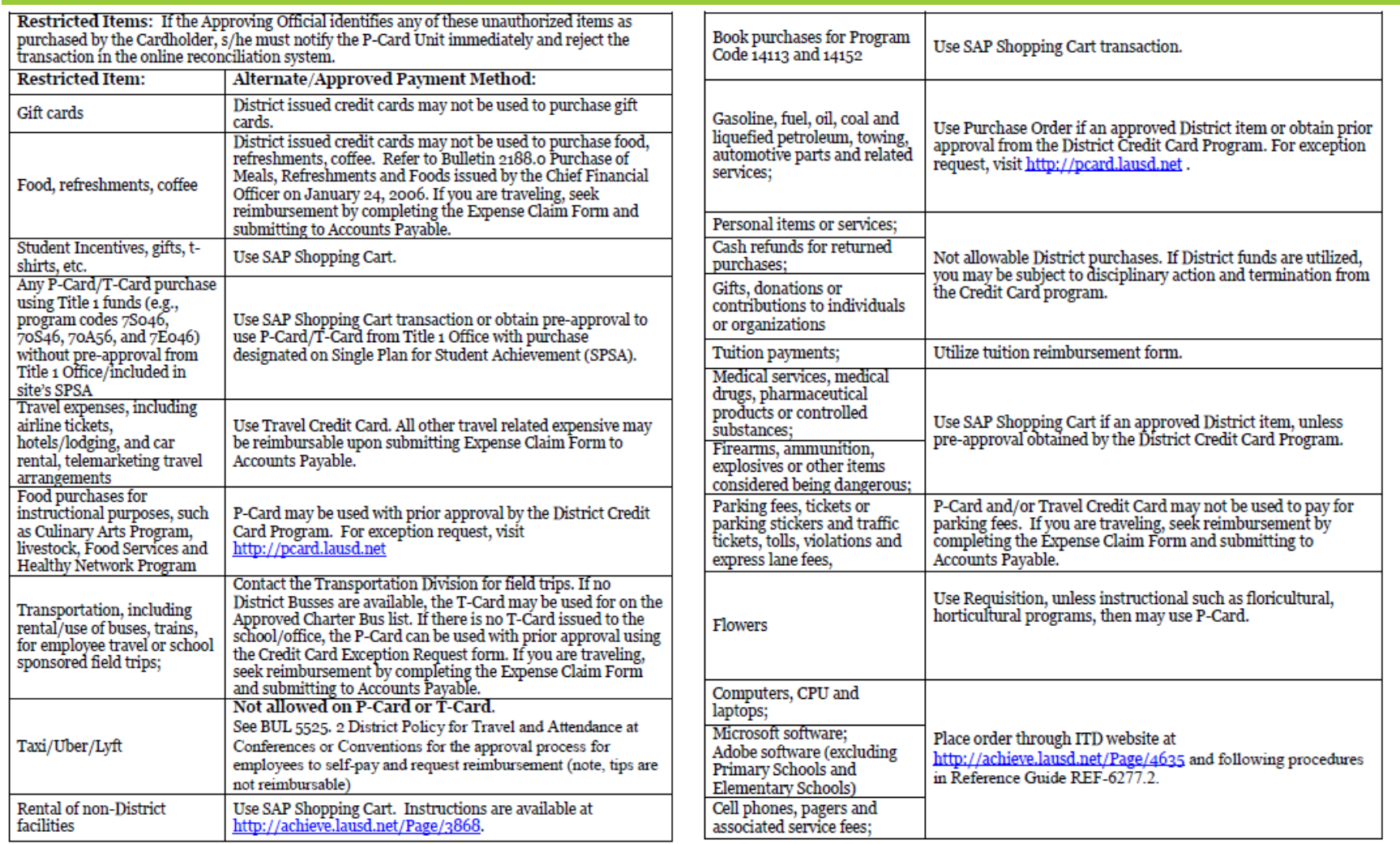

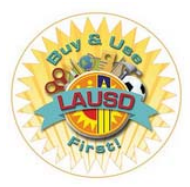

# Travel Desk

*P-Card and Travel Unit Updates*

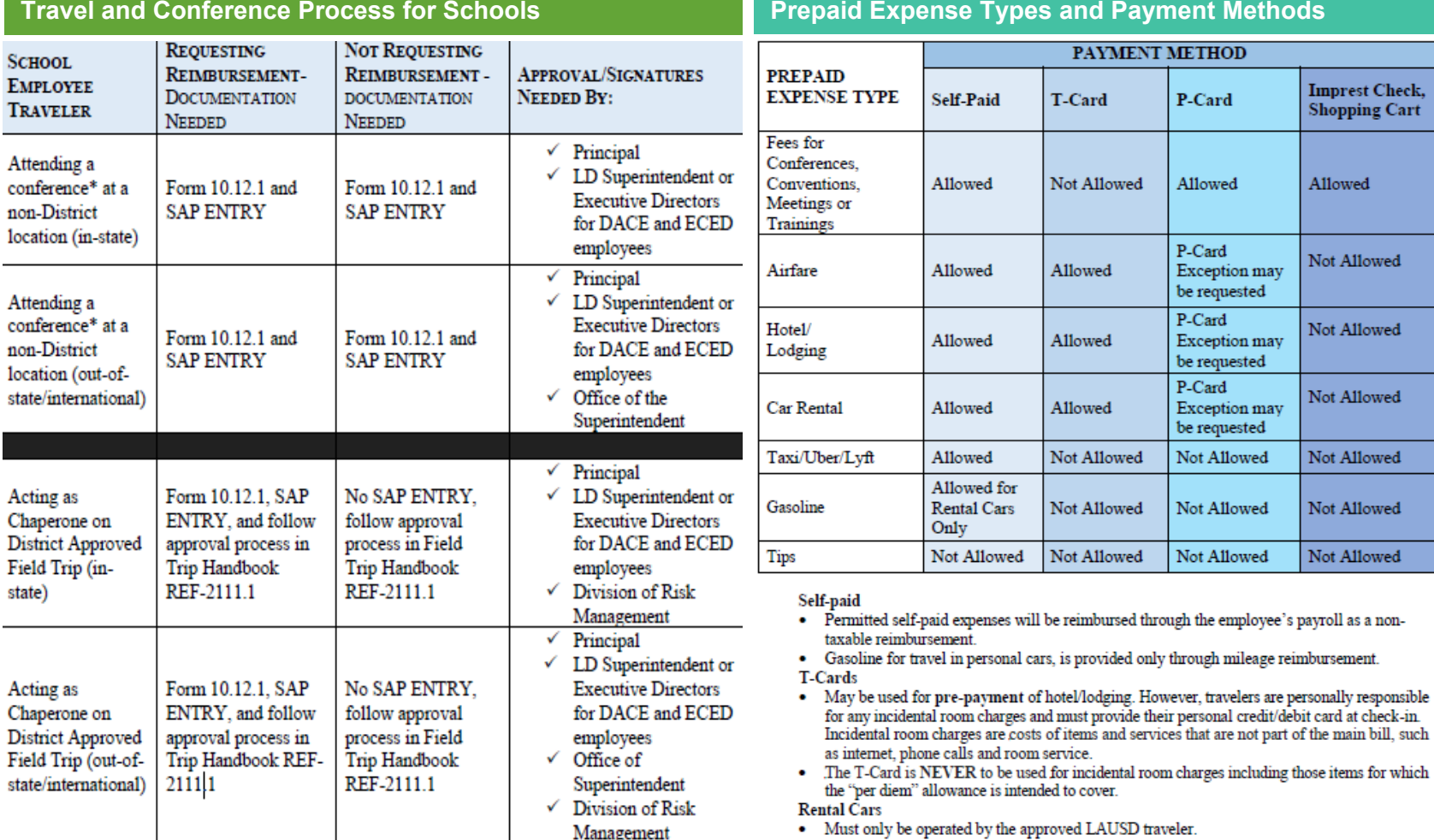

Note: Exception requests may be sent to the P-Card Unit to request using the P-Card or T-Card for "not allowed" expenses. Exception requests must be approved by the P-Card Unit prior to the charge/purchase. Submission of an Exception Request Form does not guarantee approval.

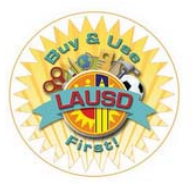

# Travel Desk

*P-Card and Travel Unit Updates - continued*

## **24**

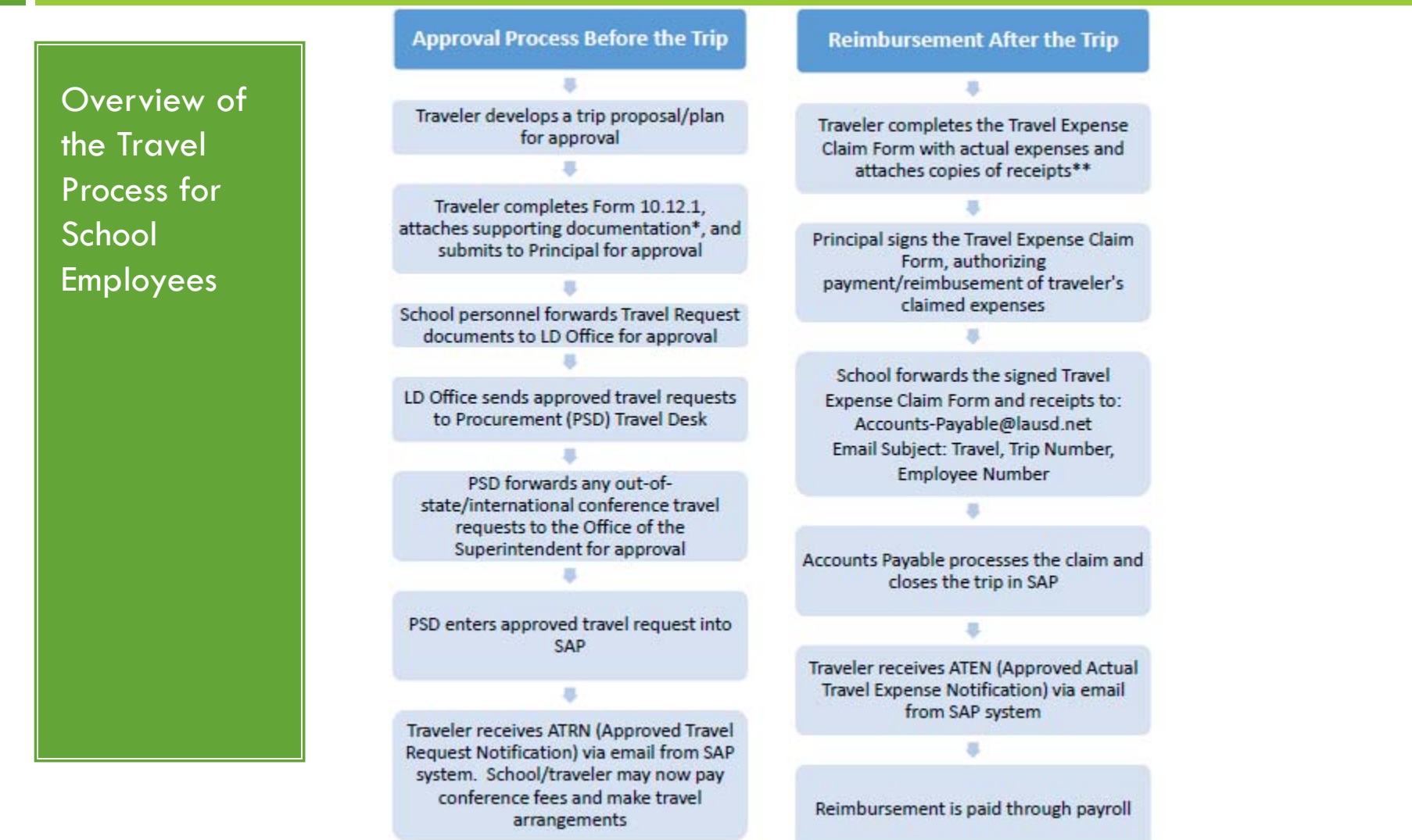

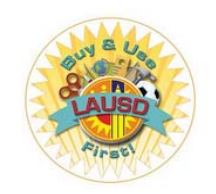

# Repro Copy and Print Services

*Reprographics Support Services Unit at http://www.lausdrepro.net*

**25**

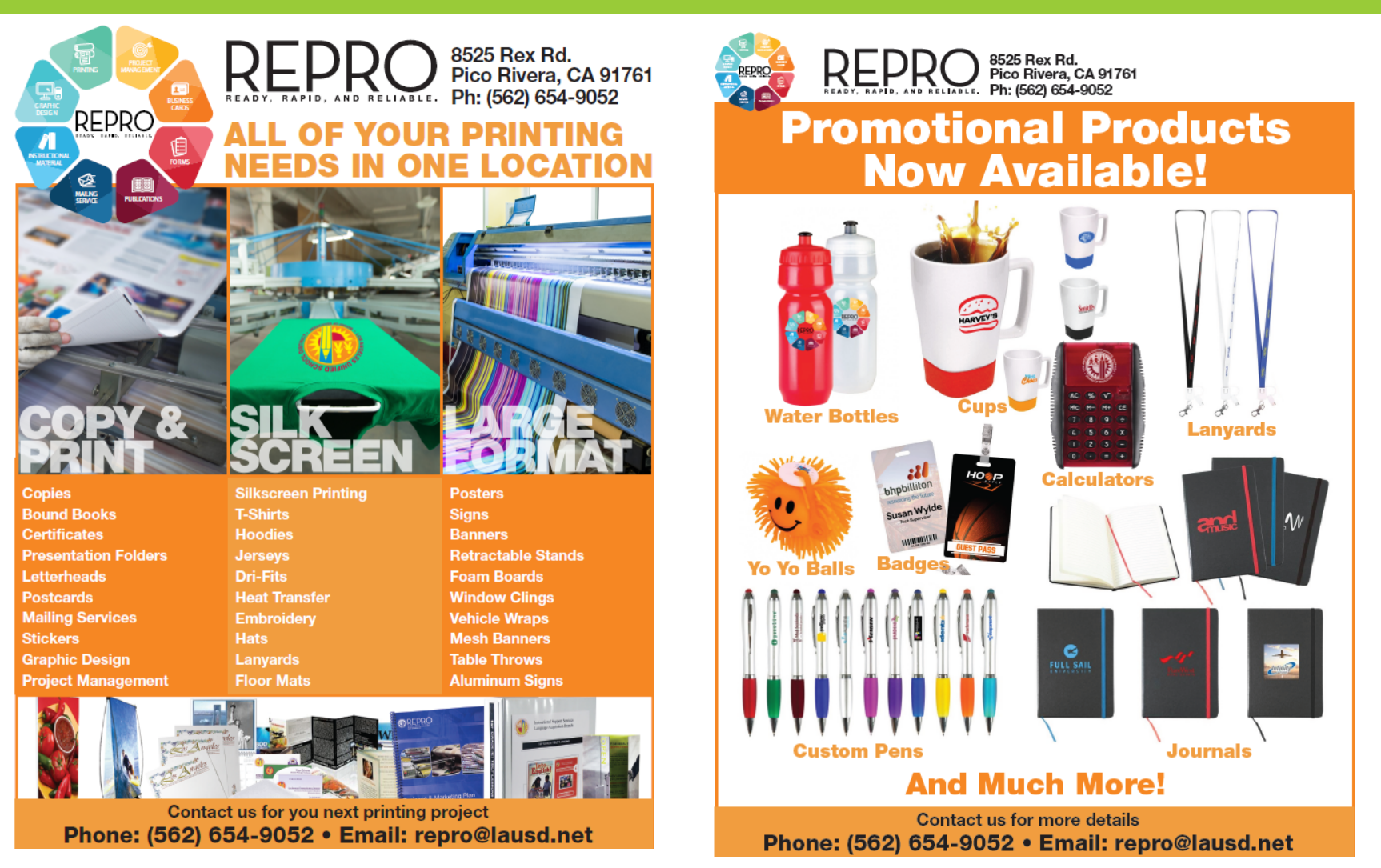

Repro Copy and Print Services Banners, Signs, Silkscreen Promotion Products

# **Mail Tips and Reminders**

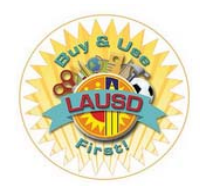

Mail Support Services Unit at http://achieve.lausd.net/Page/4022

## 26

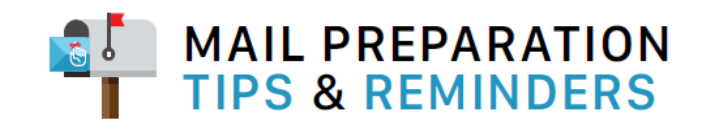

### . DO NOT USE CLASP-TYPE ENVELOPES FOR U.S. MAIL.

- . Overlap flaps (flaps straight up) for all legal and letter-size envelopes. Rubber band all bundles.
- Seal flaps for all large white envelopes.
- . Fit all contents in envelope so that flaps will close.
- . To avoid higher postage costs when mailing 6 or more sheets of paper, fold pages in half, insert into a 6" x 9" envelope (3100632210) to qualify for letter rate postage, and seal flap. Overstuffing a legal size #10 envelope will result in higher postage rates due to exceeding the maximum 0.25" thickness restriction for letter rate.
- The USPS prefers the use of white instead of manila or kraft envelopes for optimal processing of mail. Please see page 309, item B of Office Essentials to order white mailing envelopes.
- For additional instructions, please go to the Mail Unit link from the Procurement Services Division website at http://achieve.lausd.net/psd and download the latest "How to Send Mail Through LAUSD" User Guide.

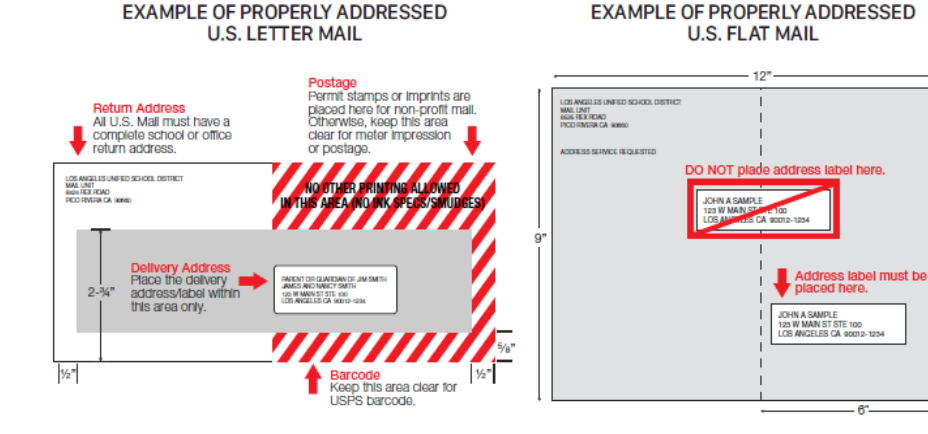

## **EXAMPLES OF CORRECT AND INCORRECT ADDRESS LABELING**

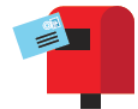

Addressing Accuracy for U.S. Mail:

Correct addressing affects efficient delivery of your mail. The ZIP + 4 Code helps direct your mail. Please follow these United States Postal Service addressing quidelines:

- All CAPITAL letters
- Font should not overlap or touch
- Minimum 10 pt. font
- Left aligned ONLY
- NO abbreviations to city • No punctuations
- Address printed on white background
- 
- 

## **CORRECT**

JAMES AND NANCY SMITH 123 W MAIN ST STE 100 LOS ANGELES CA 90012-1234

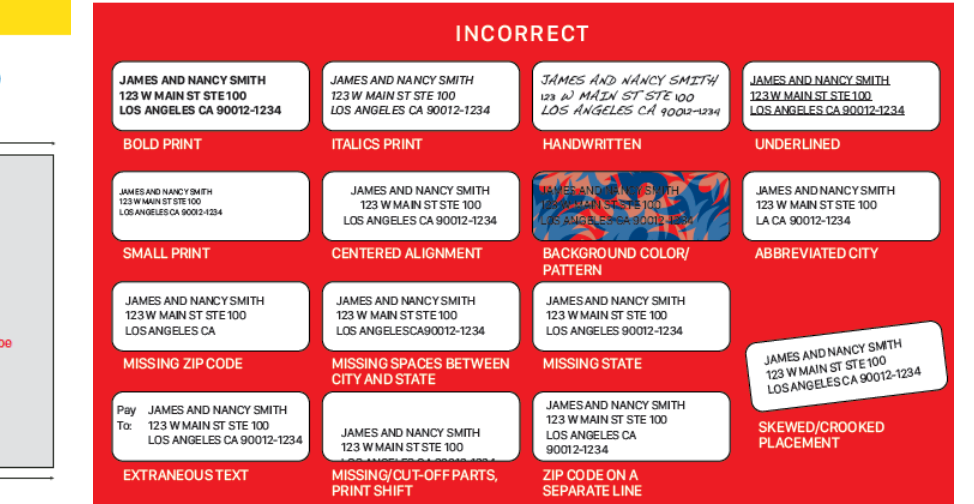

**Procurement Services Division - Fingertip Facts FY 17-18** 

# **PROCUREMENT SERVICES DIVISION**

#### **MISSION STATEMENT**

To provide schools and administrative offices with goods and services they need - when they need them. In doing this, we must ensure procurement laws are followed and the District achieves the most cost effective prices for goods and services.

http://achieve.lausd.net/psd

### FINGERTIP FACTS FOR FY 2017-18

## PROCUREMENT AND CONTRACT ADMINISTRATION BRANCH

The Procurement and Contract Administration Branch supports schools by managing the purchase of supplies, equipment, professional, and general services through best practices in the public procurement arena. This Branch also oversees the District's Credit Card Programs, Vendor Services, the Toshiba Unified Print Program, and provides support to schools in the area of travel and conference attendance.

**DEREST WEIGHT DE REGISTER** 

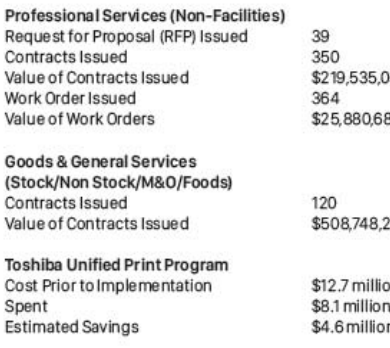

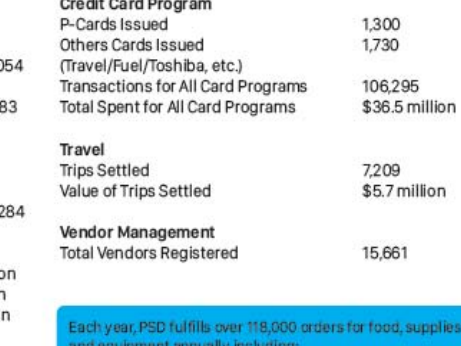

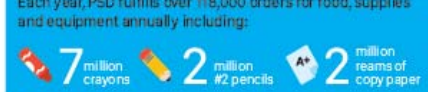

### **FACILITIES CONTRACTS BRANCH**

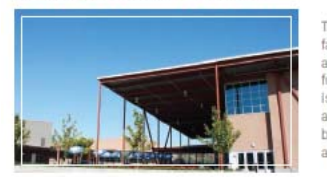

108

1457

112

\$264

Professional Services and A&E (Facilities) Contracts Issued Value of Contracts Issued Task Orders Issued

**Formal Construction Contracts** Contracts Issued Value of Contracts Issued

### MATERIEL MANAGEMENT BRANCH

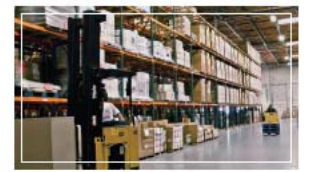

 $\overline{\phantom{a}}$ 

 $\mathcal{S}$ 

 $\Omega$ 

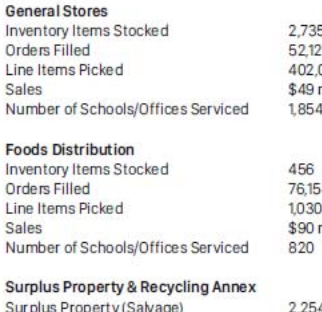

 $\mathcal{S}$ S

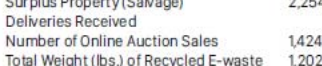

#### The Facilities Contracts Branch is responsible for the acquisition of facilities-related professional services provided by consultants, contractors, and other private firms. Acquisitions are achieved through the use of requests for qualifications (RFQs) and requests for proposals (RFPs) which are developed, issued, evaluated, and awarded through this Branch. Facilities Contracts also administers the advertising, bidding, and awarding of all formal, competitively bid school construction projects, including the prequalification of contractors and all post-award contract activities.

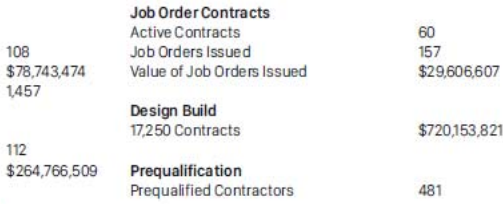

The Materiel Management Branch located at the Procurement Services Support Center in Pico Rivera, maintains 3 primary distribution centers: General Stores (supplies and equipment), Food (frozen, groceries and staples) and Surplus Property and Recycling Annex (used/surplus furniture and equipment). The Truck Operations Section provides delivery of product from the distribution centers to schools and offices. This Branch also oversees the Mail Support Services Unit (mail service) and the Reprographic Support Services Unit (reprographic activities) for the District.

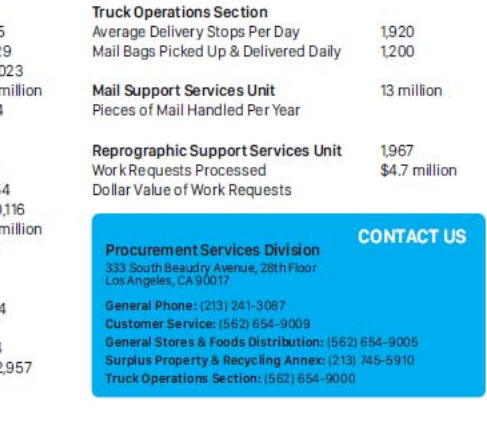

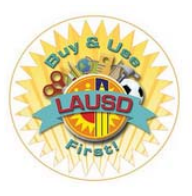

Truck Operations Section (TOPs) - Pickup of Surplus/Salvage Property

# AX HOW TO ARRANGE FOR<br>GP SURPLUS PROPERTY (SALVAGE) PICK-UP

COMPLETE a "Transportation Order" Form and e-mail to truckop@lausd.net or fax to (562) 654-9011. You can download the Transportation Order form at: http://achieve.lausd.net/Page/8694

- ൈ DATE: Date submitted
- 0 SCHOOL OR OFFICE (OFFICIAL NAME): Location where items are held
- ℯ COST CENTER: 7-digit number
- **80** LOCATION CODE: 4-digit number
- ADDRESS: Address where items are located  $\bullet$
- $\boldsymbol{\Theta}$ BUILDING & ROOM NUMBER: Location where items are stored
- $\bullet$ SCHOOL OR OFFICE: Surplus Property (If sending to other than Surplus, fill in school or office name)
- $\Omega$ COST CENTER: (If sending to other than Surplus) 7-digit number
- **OO** LOCATION CODE: (If sending to other than Surplus) 4-digit number
- $\boldsymbol{\Omega}$ ADDRESS: (If sending to other than Surplus) Address where items are to be delivered
- **BO** BUILDING & ROOM NUMBER: (If sending to other than Surplus) Specify building/room number
- $\Omega$ CHECK BOX: Surplus Property (Salvage)
- (10) APPROVED BY (NAME, TITLE & SIGNATURE): Administrator's name, title and approval/signature
- CONTACT PERSON & TELEPHONE NUMBER: Person handling items for pick-up: include phone number for 60 additional information (Example: Plant Manager/Grounds Worker (123) 000-0000)
- **P** RECEIVING CHECK: LEAVE BLANK (for Surplus Property Office use)
- $\bigcirc$ QUANTITY: Grand total number of items
- $\bullet$ UNIT: EACH / BOX / PALLET
- G STOCK/SERIAL NUMBER: LEAVE BLANK; not needed for surplus property/transfer pick-up (Keep records of salvaged/transferred items on a separate sheet for your location records only)
- $\bullet$ ITEM DESCRIPTION: Name of item(s) to be picked up (Example: COMPUTER, MONITOR, KEYBOARD, CHAIRS, LAPTOP, TABLE, PROJECTOR, etc.)
- œ LEAVE BLANK (For Central Office Use only)
- $\bigoplus$ LEAVE BLANK (For Central Office Use only)
- LEAVE BLANK (For Central Office Use only)
- · All fields must be completed in order for the request to be processed. Incomplete forms will be returned.
- · All requests are fulfilled on a first come, first serve basis. Requests are generally handled within 3 weeks of submitting the request.
- . Do not wait to accumulate large loads, which may take longer to be picked up. Small quantities can be picked up during regular supply and grocery deliveries.
- · Each school or office will be allowed one large surplus property pick-up per school year. Additional large pick-up requests must be funded by the school or office.
- . To pick up pianos, please contact the Musical Instrument Repair Shop at (213) 745-1620. For paint, toner (used), kilns, fluorescent light bulbs, hazardous materials, rubbish and construction materials, please contact the Office of Environmental Health and Services at (213) 241-3955.
- . Plant Managers should contact their CPM (Complex Project Manager) for more details regarding surplus.

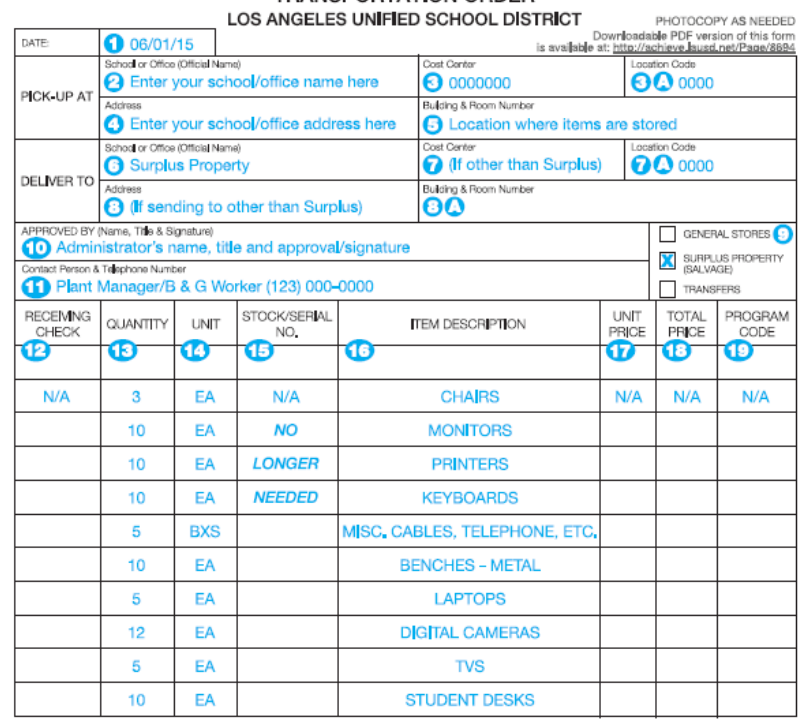

**TRANSPORTATION ORDER** 

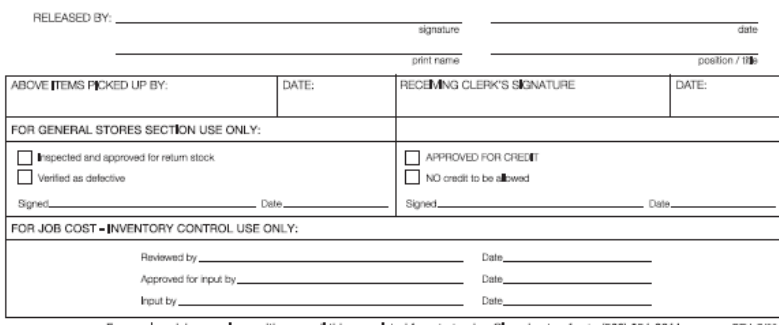

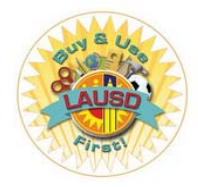

*Truck Operations Section (TOPs) – Removal of Obsolete Textbooks BUL-054698* 

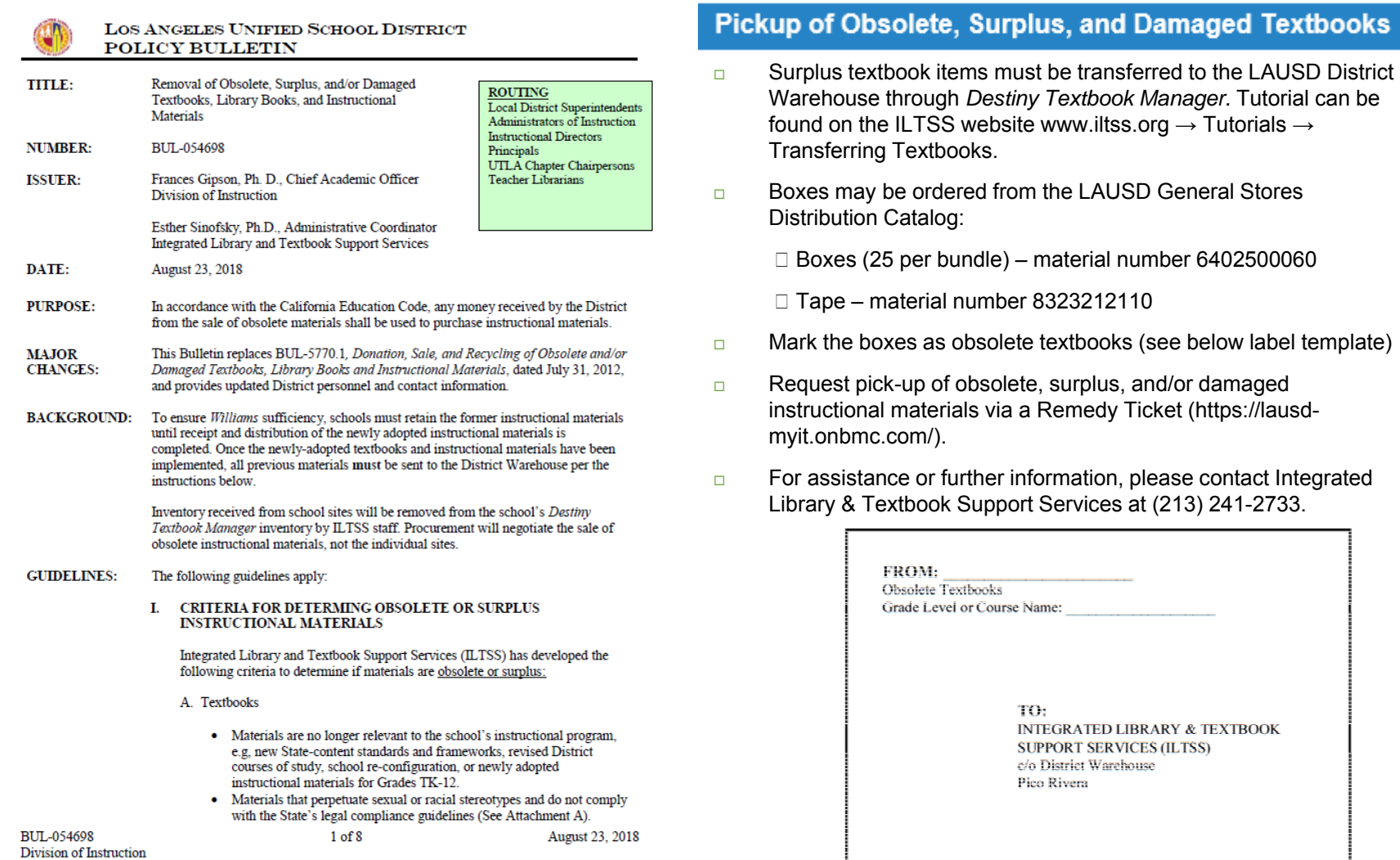

*General Stores Distribution Center "New Items" & SAP Procurement Transaction Training*

**30**

questions, please contact our Customer Service Unit at (562) 654- 9009.

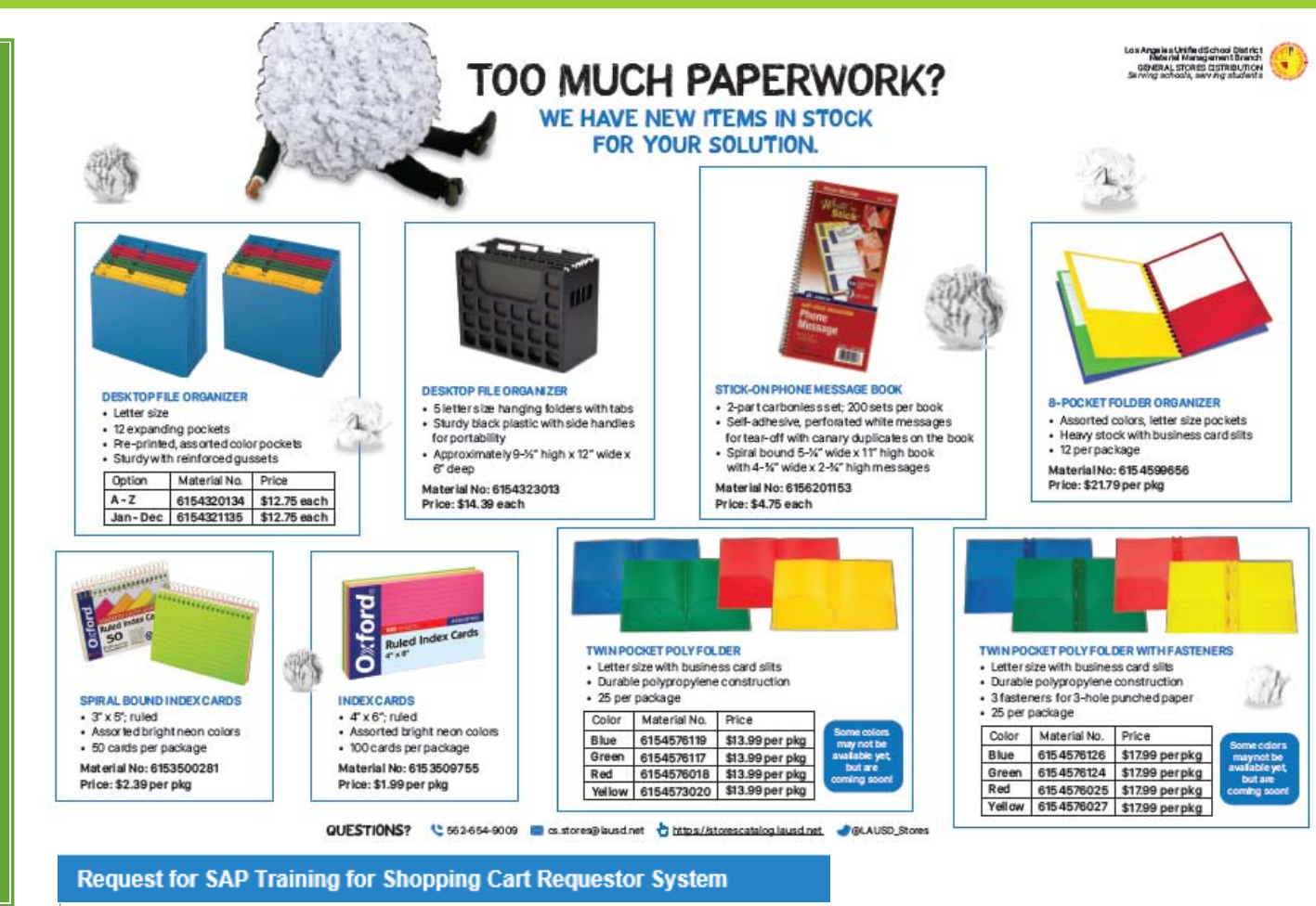

#### **NAME** (Print) COST **EMPLOYEE EMAIL**

**SIGNATURE NUMBER CENTER** 

If you are viewing this information online Please email your request to cs.stores@lausd.net Attention: Patricia Winrow.

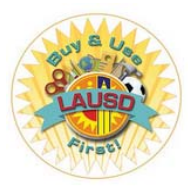

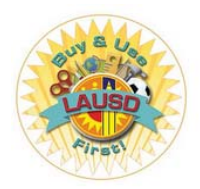

# Procurement Services Division

*Contacts* 

**31**

# **Local District Buyers Shopping Cart Support Center (SCSC) Contacts**

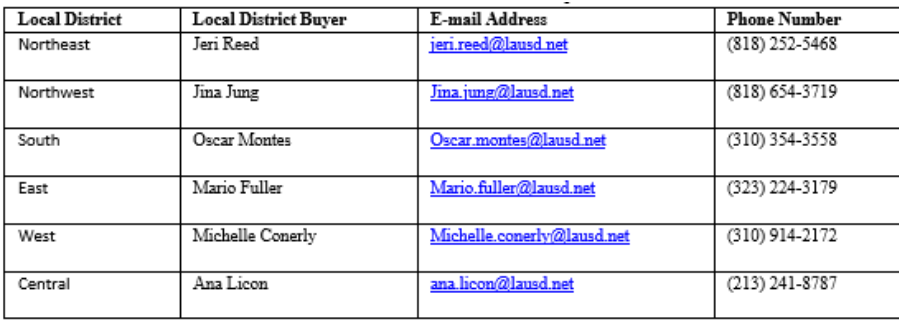

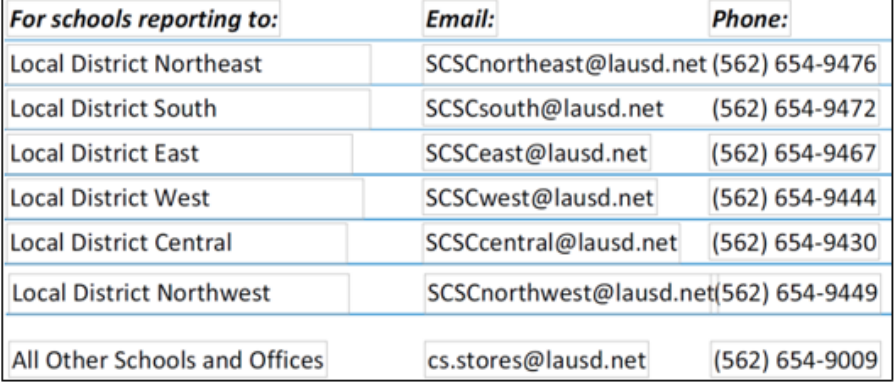

# **P-Card and Travel Representatives**

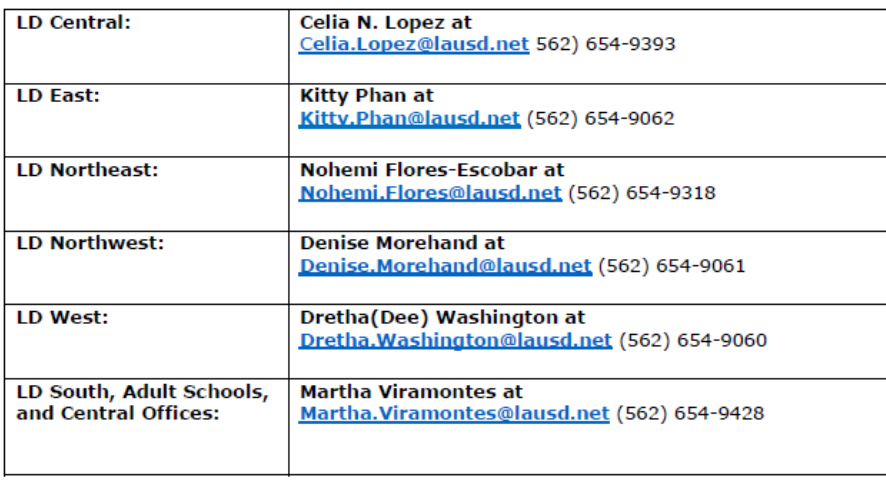

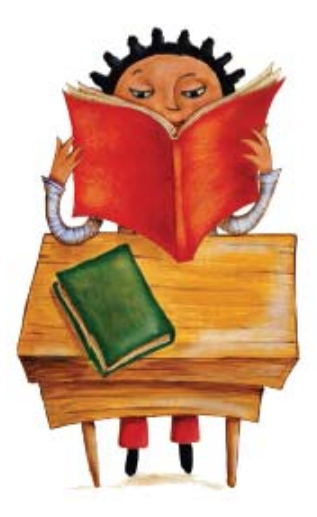

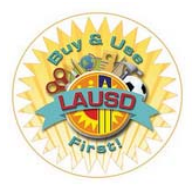

# Procurement Services Division

*Procurement Services Support Center* 

# **CONTACT GUIDE** 2018 - 2019

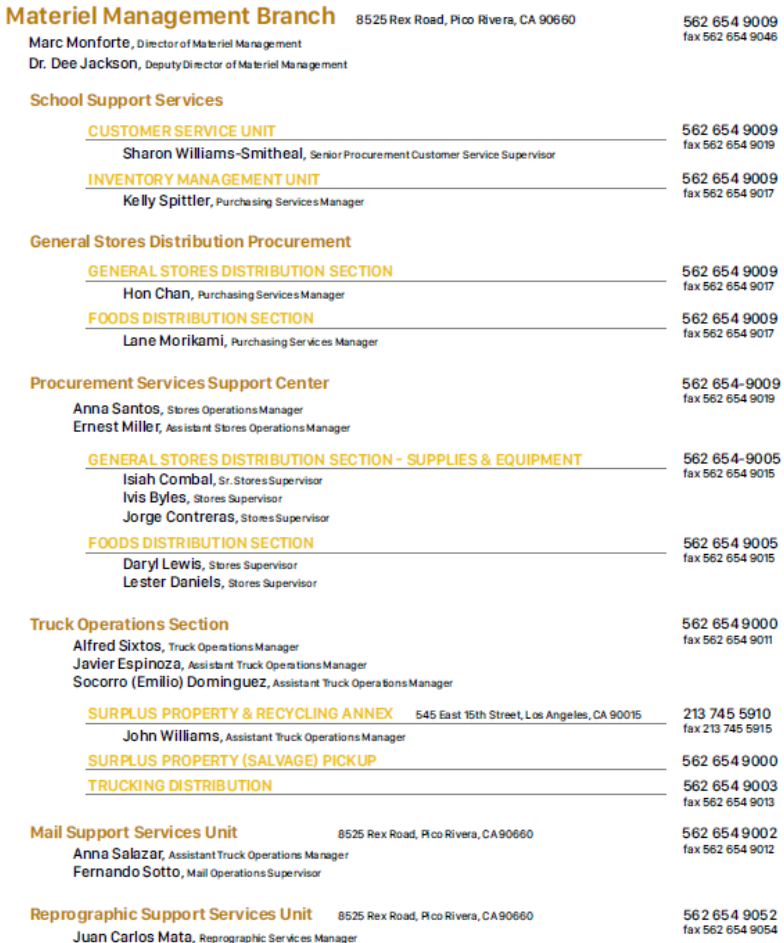

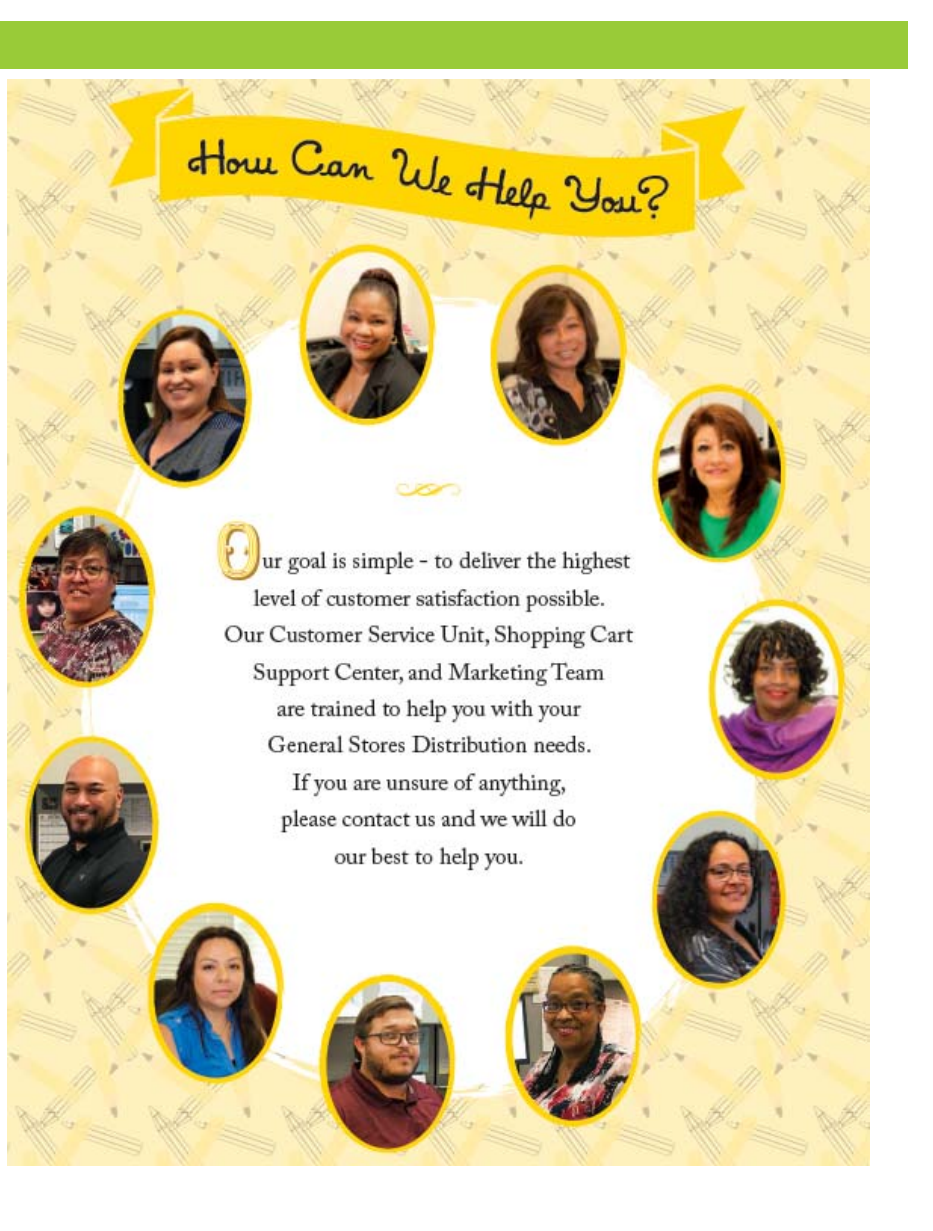

**32**